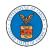

# **U.S DEPARTMENT OF LABOR**

User Guides for Court Reporters

Version 3.0

July 05, 2022

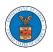

| Contents                                                                 |    |
|--------------------------------------------------------------------------|----|
| MAIN MENU AND DASHBOARD                                                  | 3  |
| HOW TO NAVIGATE THROUGH THE HEADER MENUS?                                | 5  |
| OVERVIEW OF HELP AND WHERE TO FIND THEM                                  | 14 |
| HOW TO NAVIGATE THROUGH THE TILES?                                       | 16 |
| HOW TO CONTACT THE SUPPORT TEAM FOR LOGIN RELATED ISSUES                 | 18 |
| HOW TO CONTACT THE SUPPORT TEAM FOR EFILE AND ESERVE SITE-RELATED ISSUES | 19 |
| USER PROFILE AND ORGANIZATION MODULE                                     | 22 |
| HOW TO EDIT YOUR USER PROFILE?                                           | 24 |
| HOW DO YOU ADD A NEW MEMBER TO THE ORGANIZATION AS AN ADMINISTRATOR?     | 28 |
| HOW DO YOU ACCESS THE ORGANIZATION PAGE?                                 | 32 |
| HOW DO YOU EDIT THE ORGANIZATION DETAILS?                                | 35 |
| HOW DO YOU MANAGE THE ADMINISTRATORS IN THE ORGANIZATION?                | 40 |
| HOW DO YOU REMOVE A MEMBER FROM THE ORGANISATION?                        | 43 |
| HOW TO CREATE A NEW SHARED MAILBOX?                                      | 45 |
| HOW TO ADD MEMBERS IN SHARED MAILBOX?                                    | 49 |
| HOW TO REMOVE MEMBERS FROM SHARED MAILBOX?                               | 52 |
| HOW DO EDIT THE USER TYPE OF MEMBERS OF AN ORGANIZATION?                 | 55 |
| OALJ AND BALCA DASHBOARD AND FLOWS                                       | 58 |
| HOW TO VIEW OALJ/BALCA DASHBOARD?                                        | 60 |
| HOW TO ACCESS CASES?                                                     | 62 |
| UNDERSTANDING THE COMPONENTS IN THE CASE DETAILS PAGE.                   | 67 |
| HOW TO SUBMIT A NEW FILING TO OALJ?                                      | 72 |
| HOW TO ACCESS SERVED DOCUMENTS?                                          | 79 |
| HOW TO REMOVE DELEGATION ACCESS FROM A CASE?                             | 83 |
| OVERVIEW OF ORGANIZATION EMAIL NOTIFICATIONS                             | 86 |

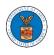

## MAIN MENU AND DASHBOARD

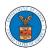

The Department of Labor's (DOL) eFile and eServe system is an Integrated gateway for filing and serving documents with DOL. The Department of Labor (DOL) handles roughly 14.7 million pages of paper each year in support of the adjudicatory processes in the Office of Administrative Law Judges (OALJ) and the Adjudicatory Boards (the Boards).

The Office of the Chief Information Officer (OCIO), in partnership with its DOL customer agencies, has worked collaboratively to implement an enterprise-level eFile/eServe solution. The solution leverages capabilities such as single sign-on, document management, and automated email notifications. The eFile and eServe solution integrates seamlessly with OALJ's CaseTracking System, the Boards' DOL Appeals system, and the OWCP Imaging System (OIS).

When a user logs in to the eFile and eServe system, the first page they are presented with is the Main Menu and Dashboard. This is the starting point for all navigations on the site.

The main dashboard features a set of tiles that lets the user navigate to different parts and functionalities that the site offers.

Users can access cases, file new cases, submit filings to cases, and view servings with the Office of the Administrative Law Judges (OALJ) or Board of Alien Labor Certification Appeals (BALCA).

Similarly, users can access appeals, file new appeals, submit filings to appeals and view servings with the Administrative Review Board (ARB), the Benefits Review Board (BRB), and the Employees' Compensation Appeals Board (ECAB).

Additionally, users can manage their profiles, create or join organizations, create mailboxes that help in managing the cases and appeals that they are working on as part of a company, organization, or group.

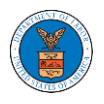

#### HOW TO NAVIGATE THROUGH THE HEADER MENUS?

1. From any page, click on the **HOME** menu to navigate to the eFile and eServe Homepage.

| An official website of the United States government. Here's how you know 🗸                             |         |
|----------------------------------------------------------------------------------------------------|---------|
| U.S. DEPARTMENT OF LABOR                                                                               |         |
| EFILE.DOL.GOV<br>eFiling and eServing Gateway                                                          | SIGN IN |
| HOME EFILE AND ESERVE WITH V SUPPORT V ANNOUNCEMENTS                                                   |         |
| eServe<br>eFiling and eServing Gateway<br>Integrated gateway for filing and serving documents with DOL | eServe  |
| eServe eS                                                                                              | erve    |

2. Click on **DASHBOARD** to display the dropdown menu.

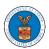

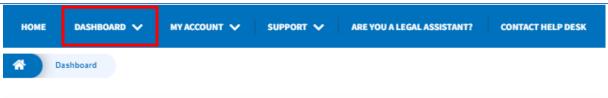

Dashboard

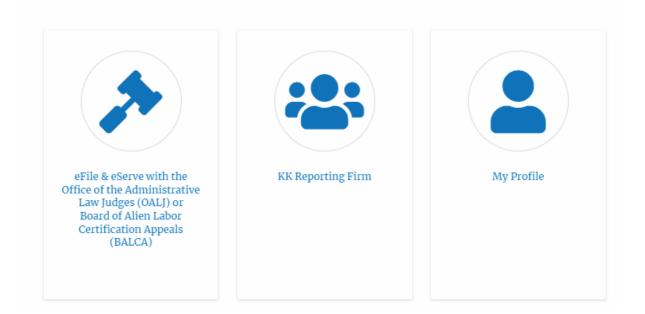

3. To navigate to the dashboard for OALJ or BALCA, click on the sub-menu **OALJ and BALCA Dashboard** from the **DASHBOARD** header menu.

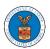

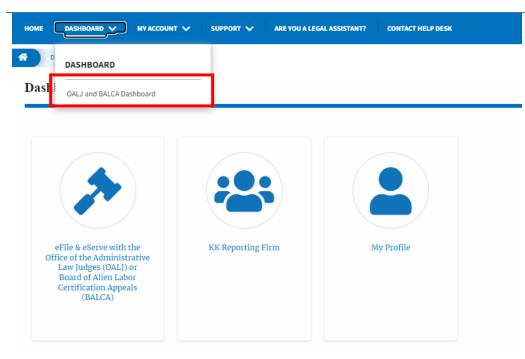

4. Click on the header menu **My Account** to access the My Account dropdown.

| HOME DASHBOARD 🗸                                                                                                    | MY ACCOUNT 🗸 | SUPPORT 🗸      | ARE YOU A LEGAL A | SSISTANT? | CONTACT HELP DESK |
|----------------------------------------------------------------------------------------------------|--------------|----------------|-------------------|-----------|-------------------|
| A Dashboard                                                                                                    |              |                |                   |           |                   |
| Dashboard                                                                                                    |              |                |                   |           |                   |
|                                                                                                    |              |                |                   |           |                   |
|                                                                                                    |              |                |                   |           |                   |
| eFile & eServe with<br>Office of the Administ<br>Law Judges (OALJ)<br>Board of Alien Lab<br>Certification Apper<br>(BALCA) | or<br>or     | KK Reporting F | irm               | My        | Profile           |

5. Click on the sub-menu **My Profile** from the **MY ACCOUNT** header menu to access the 'My Profile' page.

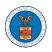

| HOME DASHBOARD 🗸                                                                                                    |                      | ARE YOU A LEGAL ASSISTANT? | CONTACT HELP DESK |        |
|----------------------------------------------------------------------------------------------------|----------------------|----------------------------|-------------------|--------|
| Cashboard                                                                                                    | MY ACCOUNT           |                            |                   |        |
| Dashboard                                                                                                    | My Profile           |                            |                   |        |
|                                                                                                    | My Organizations     |                            |                   | Help 😧 |
|                                                                                                    |                      |                            |                   |        |
| eFile & eServe with<br>Office of the Administ<br>Law Judges (OALI)<br>Board of Alien Lab<br>Certification Appe<br>(BALCA) | trative<br>or<br>oor | n My                       | y Profile         |        |

6. Click on the sub-menu **My Organizations** menu from the **MY ACCOUNT** header menu to access the 'My Organizations' page.

| HOME DASHBOARD 🗸                                                                                                    |                  | ARE YOU A LEGAL ASSISTANT? | CONTACT HELP DESK |        |
|----------------------------------------------------------------------------------------------------|------------------|----------------------------|-------------------|--------|
| A Dashboard                                                                                                    | MY ACCOUNT       |                            |                   |        |
| Dashboard                                                                                                    | My Profile       |                            |                   |        |
|                                                                                                    | My Organizations | _                          |                   | Help 😧 |
| eFile & eServe with<br>Office of the Administ<br>Law Judges (OALJ)<br>Board of Alien Lab<br>Certification Appea<br>(BALCA) | or<br>or         | m                          | Ty Profile        |        |

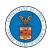

7. Click on the header menu **Support** to access the Support drop.

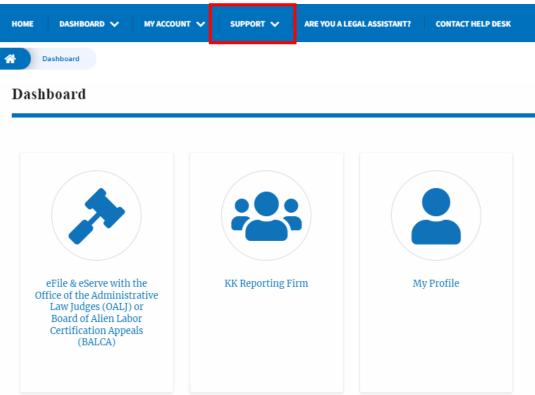

8. Click on the sub-menu **Frequently Asked Questions (FAQ)** from the **SUPPORT** header menu to access the 'FAQ' page.

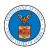

| HOME DASHBOARD 🗸 MY ACCOUNT                                                                             |                                                                            | GAL ASSISTANT? CONTACT HELP DESK |        |
|----------------------------------------------------------------------------------------------------|----------------------------------------------------------------------------|----------------------------------|--------|
| A Dashboard                                                                                             | SUPPORT                                                                    |                                  |        |
| Dashboard                                                                                               | Frequently Asked Questions (FAQ                                            | 2)                               |        |
| eFile & eServe with the<br>Office of the Administrative<br>Law Judges (OALJ) or<br>Board of Alien Labor | User Guides<br>Video Tutorials<br>Webinars<br>Contact<br>KK Reporting Firm | My Profile                       | Help 🕢 |
| Certification Appeals<br>(BALCA)                                                                        |                                                                            |                                  |        |

9. Click on the sub-menu **Video Tutorials** from the **SUPPORT** header menu to access the 'Video Tutorials' page.

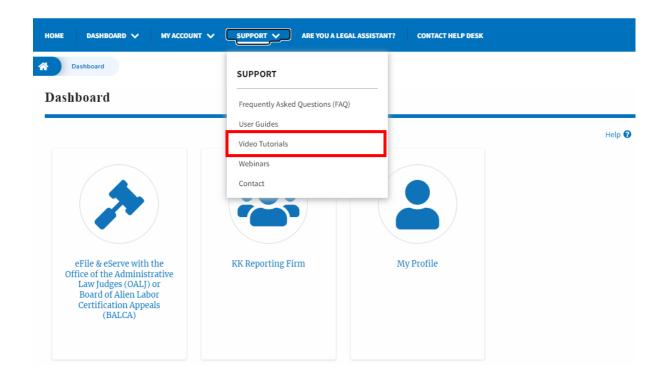

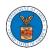

10. Click on the sub menu **User Guides** from the **SUPPORT** header menu to access the 'User Guides' page.

| HOME DASHBOARD V MY ACCOUNT V                                                                                                    | SUPPORT Y ARE YOU A LEGAL ASSISTANT? CONTACT HELP DESK |
|----------------------------------------------------------------------------------------------------|--------------------------------------------------------|
| A Dashboard                                                                                                    | SUPPORT                                                |
| Dashboard                                                                                                    | Frequently Asked Questions (FAQ)                       |
|                                                                                                    | User Guides Help 🕑                                     |
|                                                                                                    | Video Tutorials                                        |
|                                                                                                    | Webinars                                               |
|                                                                                                    | Contact                                                |
|                                                                                                    |                                                        |
| eFile & eServe with the<br>Office of the Administrative<br>Law Judges (OALJ) or<br>Board of Alien Labor<br>Certification Appeals<br>(BALCA) | KK Reporting Firm My Profile                           |

11. Click on the sub menu **Contact** from the **SUPPORT** header menu to access the 'Contact' page.

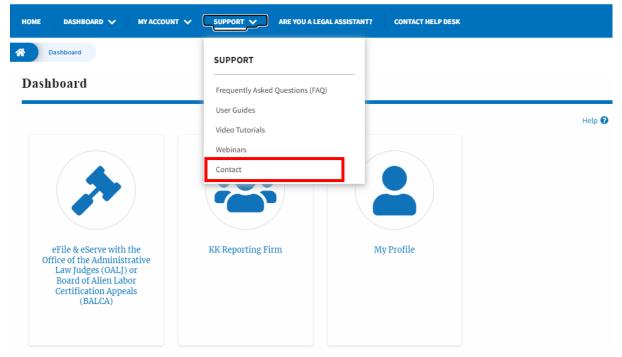

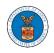

12.Click on the sub-menu **Webinars** from the **SUPPORT** header menu to access the Recordings of the webinars conducted.

| HOME DASHBOARD 🗸 MY ACCOUNT 🗸                                                                                                    | SUPPORT V A LEGAL                | ASSISTANT? CONTACT HELP DESK |        |
|----------------------------------------------------------------------------------------------------|----------------------------------|------------------------------|--------|
| A Dashboard                                                                                                    | SUPPORT                          |                              |        |
| Dashboard                                                                                                    | Frequently Asked Questions (FAQ) |                              |        |
|                                                                                                    | User Guides<br>Video Tutorials   |                              | Help 🕜 |
|                                                                                                    | Webinars<br>Contact              |                              |        |
| eFile & eServe with the<br>Office of the Administrative<br>Law Judges (OALJ) or<br>Board of Alien Labor<br>Certification Appeals<br>(BALCA) | KK Reporting Firm                | My Profile                   |        |

13. Click on the sub-menu **Are you a Legal Assistant** from the header menu to access the instructions and links to user guides of Legal assistants.

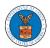

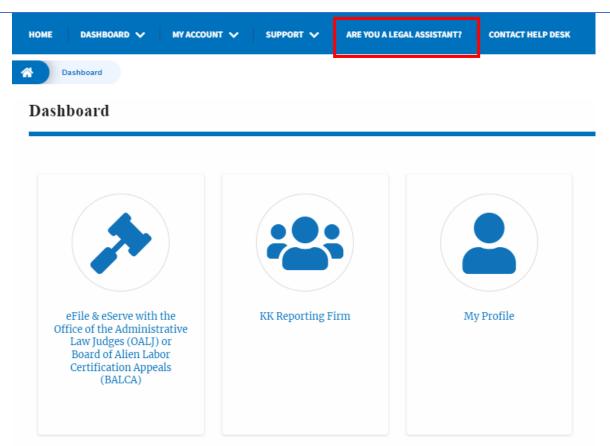

14. Click on **Contact Help Desk** from the header menu to access the 'Contact' page directly.

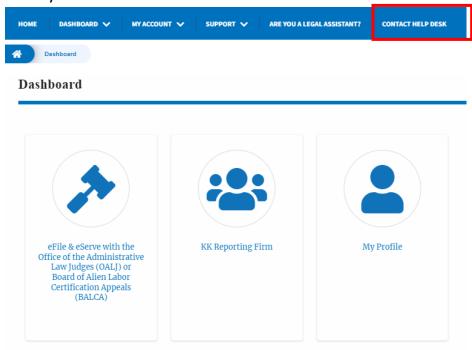

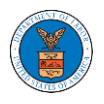

#### OVERVIEW OF HELP AND WHERE TO FIND THEM

 Log in to your account and navigate to any page in the portal. Note: All pages have this feature.

Dashboard

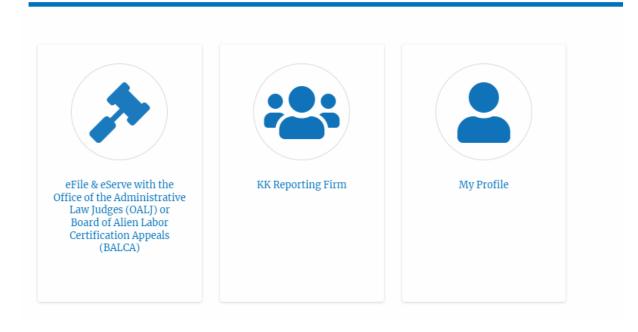

2. Click on the Help link provided at the right top of the main content page.

 Dashboard

 Image: Second Second Seco

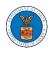

3. To the right of the page, the help popup will be displayed.

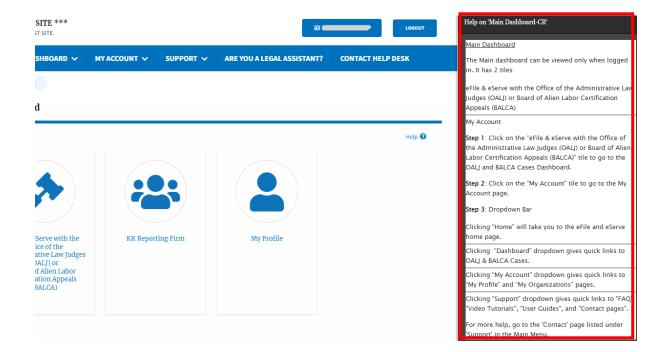

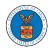

#### HOW TO NAVIGATE THROUGH THE TILES?

1. Click on the **OALJ or BALCA** tile from the main dashboard page to access the 'OALJ or BALCA' dashboard.

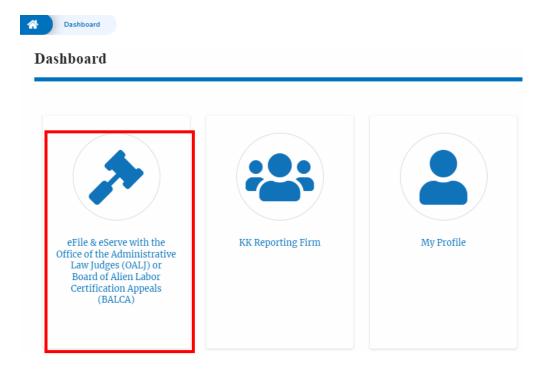

2. Click on the **Organization Name** tile from the main dashboard page to access the corresponding Organization's dashboard

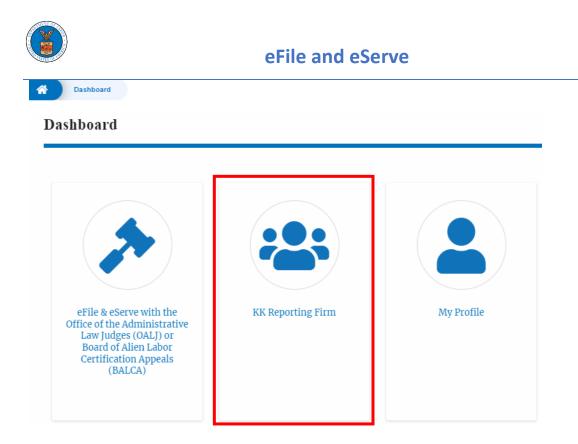

3. Click on the **My Profile** tile from the main dashboard to access the My Profile page where the user can edit personal information.

## Dashboard

\*

Dashboard

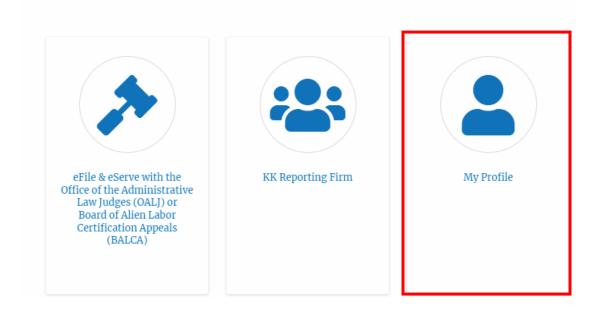

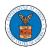

#### HOW TO CONTACT THE SUPPORT TEAM FOR LOGIN RELATED ISSUES

1. From the main menu, click on the **Support tab** and select the **Contact** submenu.

| HOME EFILE AND ESERVE WITH 🗸 |                                  | DASHBOARD                 |
|------------------------------|----------------------------------|---------------------------|
|                              | SUPPORT                          | _ / /                     |
| eFile                        | Frequently Asked Questions (FAQ) | ving Gateway              |
|                              | Video Tutorials                  | g and serving documents w |
|                              | User Guides                      |                           |
| oSorvo                       | Contact                          |                           |

2. For issues with account creation, signing in, changing Login.gov settings, two-factor authentication, and more, please click on the hyperlink provided contact the Login.gov team.

| HOME      | EFILE AND ESERVE WITH $\checkmark$ | SUPPORT 🗸           | ANNOUNCEMENTS            | DASHBOARD                                          |
|-----------|------------------------------------|---------------------|--------------------------|----------------------------------------------------|
| <b>^</b>  | iontact                            |                     |                          |                                                    |
| Login.    | gov Help Desk                      |                     |                          |                                                    |
| For issue | s with account creation, signing   | n, changing Login.g | gov settings, two-factor | authentication and more, please contact Login.gov. |
| Contact t | the Login.gov team                 |                     |                          |                                                    |

#### And you will be redirected to the concerned site

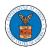

HOW TO CONTACT THE SUPPORT TEAM FOR EFILE AND ESERVE SITE-RELATED ISSUES

1. From the main menu, click on the **Support tab** and select the **Contact** submenu.

2. Start filling out the form by entering your First Name, Last Name and Email ID.

| OME EFILE AND ESERVE WITH 🗸                                                       | SUPPORT V ANNOUNCEMENTS | DASHBOARD                                   |
|-----------------------------------------------------------------------------------|-------------------------|---------------------------------------------|
| Contact                                                                           |                         |                                             |
| For help with an issue you are experien<br>we will get back within one business d |                         | v, including as much detail as possible and |
| First Name                                                                        | Last Name               |                                             |
|                                                                                   | Confirm Email *         |                                             |

3. Next, select your User type and Area of the Site that you need help with.

| User Type      |    |
|----------------|----|
| Public User    | \$ |
| - None -       |    |
| Public User    |    |
| DOL User       |    |
| Court Reporter |    |

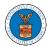

| - None                                                                                 | \$ |
|----------------------------------------------------------------------------------------|----|
| - None -                                                                               |    |
| Office of the Administrative Law Judges and Board of Alien Labor Certification Appeals |    |
| Administrative Review Board                                                            |    |
| Benefits Review Board                                                                  |    |
| Employees' Compensation Appeals Board                                                  |    |
| Organization                                                                           |    |
| Delegation                                                                             |    |
| My Profile                                                                             |    |
| Logout                                                                                 |    |

4. Fill in your questions, concerns, and comment in the box provided. Also provide any additional info you may have to convey to the support team like the type of login, email address, profile, data, etc. Provide as much information as possible to aid in quick redressal.

| HOME EFILE A                   | ND ESERVE WITH 🗸          | SUPPORT 🗸      | ANNOUNCEMENTS | DASHBOARD |  |
|--------------------------------|---------------------------|----------------|---------------|-----------|--|
| Contact                        |                           |                |               |           |  |
| Your Question                  | s & Comments *            |                |               |           |  |
|                                |                           |                |               |           |  |
|                                |                           |                |               |           |  |
| Additional Inf                 | ormation                  |                |               |           |  |
| Type of login                  | used, email address, prof | ïle data, etc. |               |           |  |
|                                |                           |                |               |           |  |
| https://efstest2.mindpetal.com | n/announcements           |                |               |           |  |

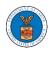

5. Once you have filled in all the details above click on **Submit** button beneath the form. Use the **Reset** button to clear the form.

| IOME EFILE AN         | D ESERVE WITH 🗸                | SUPPORT 🗸        | ANNOUNCEMENTS | DASHBOARD |       |
|-----------------------|--------------------------------|------------------|---------------|-----------|-------|
| Contact               |                                |                  |               |           |       |
| Additional Info       | rmation                        |                  |               |           |       |
| Type of login u       | ised, email address, pro       | ofile data, etc. |               |           |       |
|                       |                                |                  |               |           |       |
|                       |                                |                  |               |           |       |
| Type of login used, e | mail address, profile data, et | .c.              |               |           | //    |
|                       |                                |                  |               | Cuborit   | Deset |
|                       |                                |                  |               | Submit    | Reset |

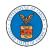

# USER PROFILE AND ORGANIZATION MODULE

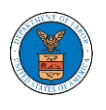

The User Profile and Organization module lets you create and manage your profile and organization that you are part of.

Every user needs to set up and keep their user profiles updated for the agencies to be able to process their cases, appeals, and filings properly. The user profile can be set up and updated in the User Profile page. This form also lets you indicate if the user is an attorney. The details in the user profile are used during filing cases or appeals and selected details are sent during submission of most forms in the eFile and eServe system. Hence, it is essential to keep the user profile current and up to date.

If the user is part of a company, organization, or group, the eFile and eServe system allows the users to join existing organizations or set up new ones to manage how cases and appeals related to the organization is managed. A user can be part of multiple organizations to manage how they interact with different cases or appeals.

Within the Organization module, you can create organizations or join existing ones, add members to the organization, manage administrators of the organization, and create and manage shared mailboxes.

Shared mailboxes are used to set rules for delivering emails to members of the organization. Each mailbox is linked to one or more agencies and some or all case types related to these agencies. Using shared mailboxes, the organization can control the flow of served emails to those members who are interested in the case types that are linked to the specific mailbox. A member can be part of multiple mailboxes.

Organization also allows attorneys to delegate their cases and appeals to other members of the same organization to manage on their behalf, freeing them of many of the administrative tasks.

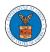

#### HOW TO EDIT YOUR USER PROFILE?

1. Click on the **My Profile** tile from the main dashboard.

### Dashboard

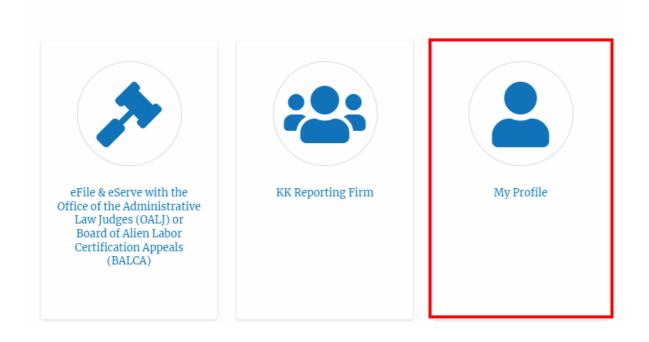

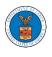

2. Edit the fields in the displayed form and click on the Save button

|                                                                                            | Help 😮 |
|--------------------------------------------------------------------------------------------|--------|
| irst Name *                                                                                | Help 😈 |
| Christina                                                                                  |        |
| Middle Name                                                                                |        |
| .ast Name *                                                                                |        |
| Ballard                                                                                    |        |
| Suffix                                                                                     |        |
|                                                                                            |        |
| Organization *<br>KK Reporting Firm, 444004 NE.444 ST                                      |        |
|                                                                                            |        |
| elect the Organization.                                                                    |        |
| country *                                                                                  |        |
|                                                                                            | \$     |
| Country *                                                                                  | \$     |
| Country *<br>United States<br>ielect country from the list.                                | \$     |
| Country *<br>United States<br>ielect country from the list.                                | \$     |
| Country *<br>United States<br>ielect country from the list.                                | \$     |
| Country *<br>United States<br>select country from the list.<br>Address 1 *<br>101010101 NE | \$     |
| Country * United States ielect country from the list. Address 1 * 101010101 NE Address 2   | \$     |

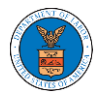

| Cincinnati State *                                                                                                    | ]  |
|----------------------------------------------------------------------------------------------------|----|
| State 1                                                                                                    | ]  |
| State                                                                                                    | ]  |
| Ohio 🗘                                                                                                    |    |
| Zip Code *                                                                                                    |    |
| 45201                                                                                                    | ]  |
| Zip code format should be : NNNNN (optionally NNNNN-NNNN) (N-Number, A-Alphabet)                                                                                                | 1  |
| Time Zone                                                                                                    |    |
| America/New York                                                                                                    | ]  |
| Main Phone Number *                                                                                                    |    |
|                                                                                                    | P  |
| International phone number formats are supported                                                                                                    | 1- |
| Mobile Phone Number                                                                                                    |    |
|                                                                                                    | ]  |
| International phone number formats are supported                                                                                                    | ,  |
| Email Address                                                                                                    |    |
|                                                                                                    |    |
| This is the email used to login to the system. You cannot edit/change this value.                                                                                               | -  |
| I am an attorney                                                                                                    |    |
|                                                                                                    |    |
| User Type                                                                                                    | ,  |
| Court Reporter                                                                                                    |    |
| Terms & Conditions of Use                                                                                                    |    |
| This system is solely for the use of parties with cases pending before the Adjudicatory                                                                                         | ]  |
| This system is solely for the use of parties with cases pending before the Adjudicatory<br>Boards (ARB, BRB, and ECAB) and OALJ or BALCA of the U.S. Department of Labor (DOL). |    |
| DOL reserves the right, in their sole discretion, to modify, alter or otherwise update these                                                                                    |    |
|                                                                                                    |    |
|                                                                                                    |    |
| Save Cancel                                                                                                    |    |

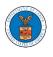

3. The data will be saved, you will be taken to the main dashboard and a confirmation message will be displayed.

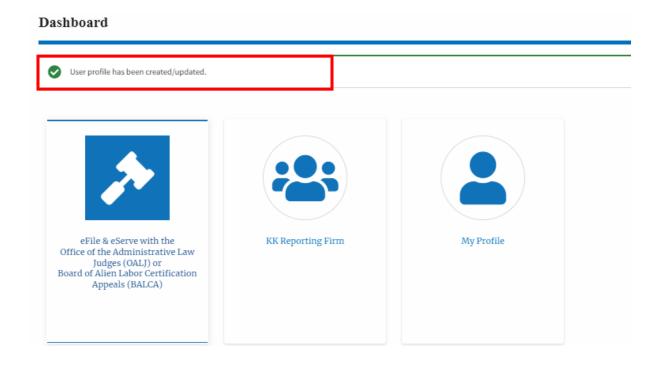

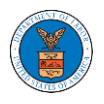

#### HOW DO YOU ADD A NEW MEMBER TO THE ORGANIZATION AS AN ADMINISTRATOR?

- 1. If you are not logged in already, follow the steps below
  - a. Log in as the organization administrator
  - b. Click on the Organization Name tile.

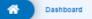

#### Dashboard

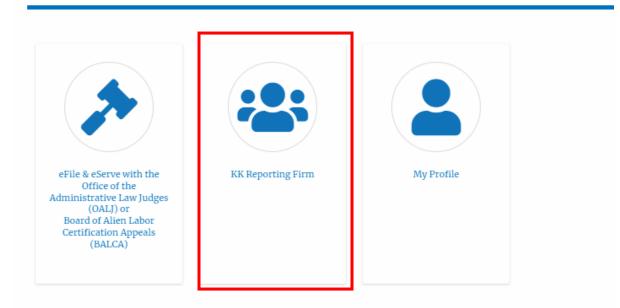

2. Or if you navigate from the **My Accounts** menu and **My Organizations** submenu, click on the name of the organization you wish to manage.

My Organizations

|                   |                |         |                   |                        |                |                                            | Help 😮  |
|-------------------|----------------|---------|-------------------|------------------------|----------------|--------------------------------------------|---------|
| Organization      | Туре           | Website | Contact Name      | Contact Email          | Contact Number | Address                                    | Actions |
| KK Reporting Firm | Court Reporter |         | Christina Ballard | user_one_efs@yahoo.com | 1011011010     | 444004 NE.444 ST , Ohio ,<br>United States | Edit    |

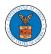

3. Click on the "Members" button.

#### **Organization Details**

| Details Me                     | mbers Mailboxes        |  |
|--------------------------------|------------------------|--|
|                                |                        |  |
| Organization Name              | KK Reporting Firm      |  |
| Address                        | 444004 NE.444 ST       |  |
| Country                        | United States          |  |
| State                          | Ohio                   |  |
| ìity                           | Cincinnati             |  |
| Zipcode                        | 45201                  |  |
| Organization Email             |                        |  |
| Organization Type              | Court Reporter         |  |
| Website                        |                        |  |
| Administrator 1 Name           | Christina Ballard      |  |
| Administrator 1 Email          | user_one_efs@yahoo.com |  |
| Administrator 1 Contact Number | 1011011010             |  |
| Administrator 2 Name           |                        |  |
| Administrator 2 Email          |                        |  |

## 4. Click on the "Add Members" button.

#### All Members

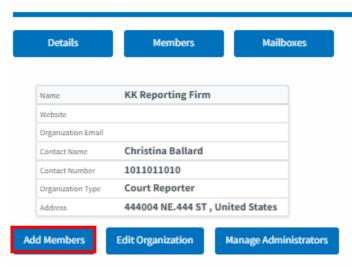

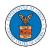

4. Enter the email ids of members separated by commas and click submit.

#### Add Members

| Organization : KK Reporting Firm                                               |        |
|--------------------------------------------------------------------------------|--------|
| dd Members *                                                                   | Help 😮 |
| Enter email address(es)                                                        |        |
|                                                                                |        |
|                                                                                |        |
|                                                                                |        |
|                                                                                |        |
|                                                                                |        |
|                                                                                |        |
| nter email addresses of users to be added to organization separated by commas. |        |
| Submit Cancel                                                                  |        |

6. A confirmation message will be displayed.

Users who are already registered in the eFile and eServe system are added to the "Active Members" list. Users who are not registered are added to the "Pre-Approved Members" list.

All Members

| <ul> <li>Added 3 users to the organization.</li> <li>An email notification has been sent to the users.</li> <li>An email notification has been sent to the organization administrator(s).</li> </ul> |        |
|----------------------------------------------------------------------------------------------------|--------|
|                                                                                                    | Holo 🛛 |

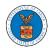

| Details            | Members                  | Mailboxes |
|--------------------|--------------------------|-----------|
| Name               | KK Reporting Firm        |           |
| Website            |                          |           |
| Organization Email |                          |           |
| Contact Name       | Christina Ballard        |           |
| Contact Number     | 1011011010               |           |
| Organization Type  | Court Reporter           |           |
|                    | 444004 NE.444 ST , Unite |           |

#### Administrators

| Name         | Email                   | User Type      | User Role | Created On             |
|--------------|-------------------------|----------------|-----------|------------------------|
| Tiju Issac 💄 | tijutester123@gmail.com | Court Reporter | Trusted   | 10/14/2020 - 02:05 EST |

#### **Active Members**

| Name or Email       |        |           |           |                        |               |
|---------------------|--------|-----------|-----------|------------------------|---------------|
| Enter Name or Email | Search |           |           |                        |               |
|                     |        |           |           |                        |               |
| Name                | Email  | User Type | User Role | Created On             | Actions       |
| ( ····              |        | Attorney  | Trusted   | 07/14/2020 - 03:57 EST | Edit   Remove |
| J                   |        | Attorney  | Trusted   | 07/22/2020 - 10:28 EST | Edit   Remove |
| 1.                  |        | Attorney  | Trusted   | 10/14/2020 - 02:05 EST |               |

#### Join Requests

| Name or Email      |                                |                         |           |            |         |
|--------------------|--------------------------------|-------------------------|-----------|------------|---------|
| Enter Name or En   | nail                           | Search                  |           |            |         |
| Name               | Email                          | User Type               | User Role | Created On | Actions |
| There are no join  | requests to this organization. |                         |           |            |         |
| ote: Red colored e | emails show a mismatch with    | he organization domain. |           |            |         |
| Pre-Appro          | ved Members                    |                         |           |            |         |
| mail               |                                |                         |           |            |         |
| Enter Email Addre  | ess                            | Search                  |           |            |         |
|                    |                                |                         |           |            |         |
| Email              |                                | Status                  |           | Created On | Actions |
|                    |                                | PEND                    | NG        | 10/16/2020 | Remove  |

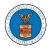

**My Organizations** 

#### HOW DO YOU ACCESS THE ORGANIZATION PAGE?

 Log in to your account and click on the "My Account" dropdown and select "My Organization"

| HOME DASHBOARD 🗸                                                                                                  |                            | SUPPORT 🗸                          | ARE YOU A LEGAL | ASSISTANT? | CONTACT HELP DESK |
|----------------------------------------------------------------------------------------------------|----------------------------|------------------------------------|-----------------|------------|-------------------|
| Cashboard                                                                                                    | MY ACCOUNT                 |                                    |                 |            |                   |
| Dashboard                                                                                                    | My Profile                 |                                    | -               |            |                   |
| eFile & eServe wit<br>Office of the Admini<br>Law Judges (OAI<br>Board of Alien L<br>Certification App<br>(BALCA) | istrative<br>J) or<br>abor | Wingstein ad Dra<br>Attorneys of L | agger<br>aw     | My         | y Profile         |

2. My Organization main page will be displayed and click on the organization name to see more options on the Organization dashboard

|                                        |                |         |              |                         |                |                                                                               | Help   |
|----------------------------------------|----------------|---------|--------------|-------------------------|----------------|-------------------------------------------------------------------------------|--------|
| Organization                           | Туре           | Website | Contact Name | Contact Email           | Contact Number | Address                                                                       | Action |
| Wingstein and Dragger Attorneys of Law | Court Reporter |         | Tiju Issac   | tijutester123@gmail.com | 1154525255     | 56 Constitution Ave ,<br>Peachtree City , GA 30268 ,<br>Idaho , United States | Edit   |

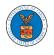

3. Organization Details page will be loaded with the Members and Mailboxes button.

| Organ | ization | Details |
|-------|---------|---------|
| Organ | ization | Details |

| Details                     | Members      | Mailboxes            |
|-----------------------------|--------------|----------------------|
|                             |              |                      |
| Organization Name           | Wingste      | in ad Dragger Attorn |
| Address                     | 444004 1     | NE.444 ST            |
| Country                     | United       | States               |
| State                       | Ohio         |                      |
| City                        | Cincinn      | ati                  |
| Zipcode                     | 45201        |                      |
| Organization Email          |              |                      |
| Organization Type           | Court R      | eporter              |
| Website                     |              |                      |
| Administrator 1 Name        | Christin     | a Ballard            |
| Administrator 1 Email       |              |                      |
| Administrator 1 Contact Num | nber 1011011 | 1010                 |
| Administrator 2 Name        |              |                      |
| Administrator 2 Email       |              |                      |
| Administrator 2 Contact Num | nber         |                      |

4. Click on the Members button to Add or Remove members to the organization, Edit the Organization and manage the administrators

|                                             | Dashboard                                                                     | My Account          | My Organization       | e Organization | Detalls                | All Members |          |                 |            |                            |                      |
|---------------------------------------------|-------------------------------------------------------------------------------|---------------------|-----------------------|----------------|------------------------|-------------|----------|-----------------|------------|----------------------------|----------------------|
| All                                         | Member                                                                        | s                   |                       |                |                        |             |          |                 |            |                            |                      |
| _                                           |                                                                               |                     |                       |                |                        |             |          |                 |            |                            |                      |
|                                             | Details                                                                       | Membe               | rs Ma                 | hilboxes       |                        |             |          |                 |            |                            |                      |
| Ģ                                           | Name                                                                          | Wingstein ad        | Dragger Attorneys     | of Law         |                        |             |          |                 |            |                            | Help                 |
| 1                                           | Website                                                                       | 5                   |                       |                |                        |             |          |                 |            |                            |                      |
|                                             | Organization Email                                                            | -                   |                       |                |                        |             |          |                 |            |                            |                      |
|                                             | Contact Name                                                                  | Christina Ball      | lard                  |                |                        |             |          |                 |            |                            |                      |
|                                             | Organization Type                                                             | Court Report        | er                    |                |                        |             |          |                 |            |                            |                      |
|                                             | Address                                                                       | -                   | I4 ST , United States | s              |                        |             |          |                 |            |                            |                      |
|                                             |                                                                               |                     |                       |                |                        |             |          |                 |            |                            |                      |
|                                             |                                                                               | E dia Garanta da da |                       |                |                        |             |          |                 |            |                            |                      |
| Add                                         | I Members                                                                     | Edit Organizatio    | on Manage Ad          | ministrators   |                        |             |          |                 |            |                            |                      |
|                                             |                                                                               |                     | on Manage Ad          | ministrators   |                        |             |          |                 |            |                            |                      |
|                                             | i Members<br>ministrat                                                        |                     | Manage Ad             | ministrators   |                        |             |          |                 |            |                            |                      |
|                                             | ministrat                                                                     |                     | on Manage Ad<br>Email | ministrators   |                        | User Type   | •        | User Role       | 2          | Created On                 |                      |
| Adn<br>Nam                                  | ministrat                                                                     | ors                 |                       | ministrators   |                        | User Type   |          | User Role       |            | Created On<br>12/03/2020 - | 18:37 EST            |
| Adn<br>Nam                                  | ministrat                                                                     | ors                 |                       | ministrators   |                        |             |          |                 |            |                            | 18:37 EST            |
| Adn<br>Nam<br>Chris                         | ministrat<br>ne<br>istina Ballard 💄                                           | ors                 |                       | ministrators   |                        |             |          |                 |            |                            | 18:37 EST            |
| Adn<br>Nam<br>Chris<br>Acti                 | ministrat<br>ne<br>istina Ballard 🛔                                           | ors                 |                       | ministrators   |                        |             |          |                 |            |                            | 18:37 EST            |
| Adn<br>Nam<br>Chris<br>Acti                 | ministrat<br>ne<br>istina Ballard<br>ive Meml                                 | ors<br>bers         |                       |                |                        |             |          |                 |            |                            | 18:37 EST            |
| Adn<br>Nam<br>Chris<br>Acti                 | ministrat<br>ne<br>istina Ballard 🛔                                           | ors<br>bers         |                       | ministrators   |                        |             |          |                 |            |                            | 18:37 EST            |
| Adn<br>Nam<br>Chris<br>Acti                 | ministrat<br>ne<br>istina Ballard<br>ive Meml<br>or Email<br>er Name or Email | ors<br>bers         |                       |                | User Type              | Individual  |          |                 |            |                            | 18:37 EST<br>Actions |
| Adm<br>Nam<br>Chris<br>Acti<br>Name<br>Ente | ministrat<br>ne<br>istina Ballard<br>ive Meml<br>or Email<br>er Name or Email | ors<br>bers         | Email                 |                | User Type<br>Individua | Individual  |          | Court Rep       | porter     | 12/03/2020                 |                      |
| Adm<br>Nam<br>Chris<br>Acti<br>Name<br>Ente | ne<br>istina Ballard<br>ive Meml<br>or Email<br>er Name or Email<br>ne        | ors<br>bers         | Email                 |                |                        | e Us        | ser Role | Court Rep<br>er | Created On | 12/03/2020<br>7 EST        |                      |

Join Requests

5. Click on the Mailboxes button to create and manage mailboxes.

## **Organization Details**

| Details Mem                    | ibers Mailboxes                       |  |
|--------------------------------|---------------------------------------|--|
|                                |                                       |  |
| Organization Name              | Wingstein ad Dragger Attorneys of Law |  |
| Address                        | 444004 NE.444 ST                      |  |
| Country                        | United States                         |  |
| State                          | Ohio                                  |  |
| City                           | Cincinnati                            |  |
| Zipcode                        | 45201                                 |  |
| Organization Email             |                                       |  |
| Organization Type              | Court Reporter                        |  |
| Website                        |                                       |  |
| Administrator 1 Name           | Christina Ballard                     |  |
| Administrator 1 Email          | user_one_efs@yahoo.com                |  |
| Administrator 1 Contact Number | 1011011010                            |  |
| Administrator 2 Name           |                                       |  |
| Administrator 2 Email          |                                       |  |
| Administrator 2 Contact Number |                                       |  |

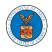

#### HOW DO YOU EDIT THE ORGANIZATION DETAILS?

 Log in to your account and click on the "My Account" dropdown and select "My Organization"

| HOME DASHBOARD 🗸                                                                                                 |                                         | ARE YOU A LEGAL ASSISTANT? | CONTACT HELP DESK |
|----------------------------------------------------------------------------------------------------|-----------------------------------------|----------------------------|-------------------|
| A Dashboard                                                                                                    | MYACCOUNT                               |                            |                   |
| Dashboard                                                                                                    | My Profile                              | -                          |                   |
|                                                                                                    | My Organizations                        |                            |                   |
| eFile & eServe with<br>Office of the Adminis<br>Law Judges (OALJ<br>Board of Alien La<br>Certification Appeals ( | strative Attorneys of L<br>i) or<br>bor | agger<br>aw                | My Profile        |

2. Click on the Edit link against the Organization.

My Organizations

|                                        |                |         |              |                         |                |                                                      | Help 😯  |
|----------------------------------------|----------------|---------|--------------|-------------------------|----------------|------------------------------------------------------|---------|
| Organization                           | Туре           | Website | Contact Name | Contact Email           | Contact Number | Address                                              | Actions |
| Wingstein and Dragger Attorneys of Law | Court Reporter |         | Tiju Issac   | tijutester123@gmail.com | 1154525255     | 56 Constitution Ave ,<br>Peachtree City , GA 30268 , | Edit    |
|                                        |                |         |              |                         |                | Idaho , United States                                |         |

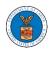

3. Or Click on the "Members" button and then the 'Edit Organization' button to edit the organization details.

| Details Men                    | nbers Mailboxes                       |
|--------------------------------|---------------------------------------|
|                                |                                       |
| Organization Name              | Wingstein ad Dragger Attorneys of Law |
| Address                        | 444004 NE.444 ST                      |
| Country                        | United States                         |
| State                          | Ohio                                  |
| City                           | Cincinnati                            |
| Zipcode                        | 45201                                 |
| Organization Email             |                                       |
| Organization Type              | Court Reporter                        |
| Website                        |                                       |
| Administrator 1 Name           | Christina Ballard                     |
| Administrator 1 Email          |                                       |
| Administrator 1 Contact Number | 1011011010                            |
| Administrator 2 Name           |                                       |
| Administrator 2 Email          |                                       |

## All Members

| Details            | Members                 | Mailboxes            |  |
|--------------------|-------------------------|----------------------|--|
|                    |                         |                      |  |
| Name               | Wingstein ad Dragger At | ttorneys of Law      |  |
| Website            |                         |                      |  |
| Organization Email |                         |                      |  |
| Contact Name       | Christina Ballard       |                      |  |
| Contact Number     | 1011011010              |                      |  |
| Organization Type  | Court Reporter          |                      |  |
| Address            | 444004 NE.444 ST , Unit | ed States            |  |
| Members            | Edit Organization Ma    | anage Administrators |  |

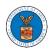

4. Click the "Edit" link on the My Organizations' main page to edit the details of the organization. Please Note: this option is available only to the administrator of the organization.

### **Edit Organization**

|                                        | Help 🚱 |
|----------------------------------------|--------|
| Organization Name *                    |        |
| Wingstein and Dragger Attorneys of Law |        |
| Country *                              |        |
| United States                          | \$     |
| Select country from the list.          |        |
| Address 1 *                            |        |
| 56 Constitution Ave                    |        |
| Address 2                              |        |
| Peachtree City                         |        |
| Address 3                              |        |
| GA 30288                               |        |
| City*                                  |        |
| Chicago                                |        |
| State *                                |        |
| Idaho                                  | ¢      |
| Zip Code *                             |        |
| 12345                                  |        |

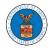

| info@wingstein.co                 | n                                                                                                    |
|-----------------------------------|----------------------------------------------------------------------------------------------------|
| Vebsite                           |                                                                                                    |
| Website Url should be in e        | ny valid format such as www.abc.com or abc.co or abc.us etc.                                                                                                    |
|                                   | and contact numbers are prefilled from the User Profile depending on email. Please make sure<br>and accurate. You can do this through the My Profile menu in the Dashboard. |
| Administrator 1 Ema               | sit                                                                                                    |
| tijutester123@gma                 | iLcom                                                                                                    |
| Administrator 1 Nan               | 1e                                                                                                    |
| Tiju Issac                        |                                                                                                    |
| 1154525255<br>Administrator 2 Ema | sit                                                                                                    |
|                                   |                                                                                                    |
| Administrator 2 Nan               | 1e                                                                                                    |
| Administrator 2 Con               | tact Number                                                                                                    |
|                                   |                                                                                                    |
|                                   |                                                                                                    |
|                                   |                                                                                                    |
| Save                              | Cancel                                                                                                    |

5. Click the "Save" button to save the edited details of the organization. This is the confirmation message for saving the edited details.

**Organization Details** 

| -                  | Dragger Attorneys of Law has been updated.                      |                                |  |
|--------------------|-----------------------------------------------------------------|--------------------------------|--|
|                    |                                                                 |                                |  |
| lame               | Wingstein and Dragger Attorneys of Law                          | View More Organization Details |  |
| Vebsite            |                                                                 | new more organization becaus   |  |
| Organization Email | info@wingstein.com                                              |                                |  |
| Contact Name       | Tiju Issac                                                      |                                |  |
| Contact Number     | 1154525255                                                      |                                |  |
| Organization Type  | Court Reporter                                                  |                                |  |
| lddress            | 56 Constitution Ave , Peachtree City , GA 30268 , United States |                                |  |

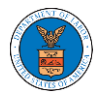

# eFile and eServe

| Wingstein ad       | Dragger Attorneys of La | w has been updated.   |
|--------------------|-------------------------|-----------------------|
| Details            | Members                 | Mailboxes             |
| Name               | Wingstein ad Dragg      | er Attorneys of Law   |
| Website            |                         |                       |
| Organization Email |                         |                       |
| Contact Name       | Christina Ballard       |                       |
| Contact Number     | 1011011010              |                       |
| Organization Type  | Court Reporter          |                       |
| Address            | 444004 NE.444 ST ,      | United States         |
|                    | E l'h Ourse fasti e e   |                       |
| d Members          | Edit Organization       | Manage Administrators |

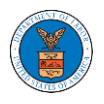

HOW DO YOU MANAGE THE ADMINISTRATORS IN THE ORGANIZATION?

 Log in to your account and click on the "My Account" dropdown and select "My Organizations"

| HOME DASHBOARD V                                                                                                    | MY ACCOUNT                     | ARE YOU A LEGAL ASSISTANT? | CONTACT HELP DESK |                                |
|----------------------------------------------------------------------------------------------------|--------------------------------|----------------------------|-------------------|--------------------------------|
| Dashboard                                                                                                    | My Profile<br>My Organizations | _                          |                   |                                |
|                                                                                                    |                                |                            |                   | Help <table-cell></table-cell> |
| eFile & eServe with th<br>Office of the Administra<br>Law Judges (OALJ) or<br>Board of Alien Labor<br>Certification Appeals<br>(BALCA) | r<br>r                         | n Myl                      | Profile           |                                |

2. My Organizations page is displayed. Click on the Organization Name.

My Organizations

|                   |                |         |                   |                        |                |                                            | Help 😧  |
|-------------------|----------------|---------|-------------------|------------------------|----------------|--------------------------------------------|---------|
| Organization      | Туре           | Website | Contact Name      | Contact Email          | Contact Number | Address                                    | Actions |
| KK Reporting Firm | Court Reporter |         | Christina Ballard | user_one_efs@yahoo.com | 1011011010     | 444004 NE.444 ST , Ohio ,<br>United States | Edit    |

3. Click on the 'Manage Administrators' button.

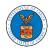

# eFile and eServe

| Details            | Members                 | Mailboxes |
|--------------------|-------------------------|-----------|
| Name               | KK Reporting Firm       |           |
| Vebsite            |                         |           |
| Organization Email |                         |           |
| Contact Name       | Christina Ballard       |           |
| Contact Number     | 1011011010              |           |
| Organization Type  | Court Reporter          |           |
| Address            | 444004 NE.444 ST , Unit | ed States |

4. Click on the "Add as Administrator" link against the member to be made as administrator.

Manage Administrators

| Drganization: Wingstein and Dragger Attorneys of Law |                          |                        |                      |  |  |  |
|------------------------------------------------------|--------------------------|------------------------|----------------------|--|--|--|
| Name                                                 | Email                    | Created On             | Manage Admin         |  |  |  |
| Carol Max                                            | caroltester001@gmail.com | 07/14/2020 - 03:57 EST | Add as Administrator |  |  |  |
| Joseph Joseph                                        | rahultester002@gmail.com | 07/22/2020 - 10:28 EST | Add as Administrator |  |  |  |
| Tiju Issac 💄                                         | tijutester123@gmail.com  | 10/14/2020 - 02:05 EST |                      |  |  |  |

3. The added administrator will have a blue person icon next to the name and a "Remove as Administrator" link also.

| Manage Administra                                                                                                    | tors                                                 |                        |                         |  |  |  |  |
|----------------------------------------------------------------------------------------------------|------------------------------------------------------|------------------------|-------------------------|--|--|--|--|
| <ul> <li>Added Carol Max as an administrator.</li> <li>An email notification has been sent to Carol Max at caroltester001@gmail.com</li> </ul> |                                                      |                        |                         |  |  |  |  |
| Organization: Wingsteir                                                                                                    | Drganization: Wingstein and Dragger Attorneys of Law |                        |                         |  |  |  |  |
| Name                                                                                                    | Email                                                | Created On             | Manage Admin            |  |  |  |  |
| Carol Max 💄                                                                                                    | caroltester001@gmail.com                             | 07/14/2020 - 03:57 EST | Remove as Administrator |  |  |  |  |
| Joseph Joseph                                                                                                    | rahultester002@gmail.com                             | 07/22/2020 - 10:28 EST |                         |  |  |  |  |
| Tiju Issac 💄                                                                                                    | tijutester123@gmail.com                              | 10/14/2020 - 02:05 EST |                         |  |  |  |  |

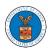

4. To remove the administrator, click on the "Remove as Administrator" link. Click OK on the pop-up to confirm.

#### Manage Administrators

| <ul> <li>Removed Carol Max as an administrator.</li> <li>An email notification has been sent to Carol Max</li> <li>If you wish to remove the member from the organization, please click "Remove" link in the Active Members list.</li> </ul> |                                                    |                        |                      |  |  |  |
|----------------------------------------------------------------------------------------------------|----------------------------------------------------|------------------------|----------------------|--|--|--|
| Organization: Wingstein a                                                                                                    | ganization: Wingstein and Dragger Attorneys of Law |                        |                      |  |  |  |
| Name                                                                                                    | Email                                              | Created On             | Manage Admin         |  |  |  |
| Carol Max                                                                                                    | caroltester001@gmail.com                           | 07/14/2020 - 03:57 EST | Add as Administrator |  |  |  |
| Joseph Joseph                                                                                                    | rahultester002@gmail.com                           | 07/22/2020 - 10:28 EST | Add as Administrator |  |  |  |
| Tiju Issac 💄                                                                                                    | tijutester123@gmail.com                            | 10/14/2020 - 02:05 EST |                      |  |  |  |

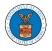

### HOW DO YOU REMOVE A MEMBER FROM THE ORGANISATION?

5. Navigate from the My Accounts menu and My Organizations sub-menu, and click on the name of the organization you wish to manage.

#### My Organizations

|                   |                |         |                   |                        |                |                                            | Help 😮  |
|-------------------|----------------|---------|-------------------|------------------------|----------------|--------------------------------------------|---------|
| Organization      | Туре           | Website | Contact Name      | Contact Email          | Contact Number | Address                                    | Actions |
| KK Reporting Firm | Court Reporter |         | Christina Ballard | user_one_efs@yahoo.com | 1011011010     | 444004 NE.444 ST , Ohio ,<br>United States | Edit    |

# 6. Click on the "Members" button.

### **Organization Details**

| Details                        | Members  | Mailboxes       |  |
|--------------------------------|----------|-----------------|--|
|                                |          |                 |  |
| Organization Name              | KK Repo  | orting Firm     |  |
| Address                        |          | IE.444 ST       |  |
| Country                        | United S | itates          |  |
| State                          | Ohio     |                 |  |
| City                           | Cincinna | ati             |  |
| Zipcode                        | 45201    |                 |  |
| Organization Email             |          |                 |  |
| Organization Type              | Court Re | eporter         |  |
| Website                        |          |                 |  |
| Administrator 1 Name           | Christin | a Ballard       |  |
| Administrator 1 Email          | user_on  | e_efs@yahoo.com |  |
| Administrator 1 Contact Number | 1011011  | .010            |  |
| Administrator 2 Name           |          |                 |  |
| Administrator 2 Email          |          |                 |  |
| Administrator 2 Contact Number |          |                 |  |

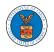

digger@gmail.com

2. Click on the "Remove" link next to the Member to be removed, and a confirmation pop-up will be displayed. Confirm and see confirmation of removal.

| Organizatio                                                                                                    | n Details                                                                                 |                                                                                                    |                                   |           |                |                    |                       |                                |
|----------------------------------------------------------------------------------------------------|-------------------------------------------------------------------------------------------|----------------------------------------------------------------------------------------------------|-----------------------------------|-----------|----------------|--------------------|-----------------------|--------------------------------|
| An email no                                                                                                    | otification has be                                                                        | om Wingstein and Dragger Attorneys o<br>en sent to Joseph Joseph at rahultes<br>en sent to the organization administr | er002@gmail.com.                  |           |                |                    |                       |                                |
| Name<br>Website<br>Organization Email<br>Contact Number<br>Organization Type<br>Address<br>Add Members<br>Addministrat | info@wingst<br>Tiju Issac<br>1154525255<br>Court Repor<br>56 Constitut<br>Edit Organizati | ter<br>ion Ave , Peachtree City , GA 30268 ,                                                                          | United States<br>Manage Mailboxes |           | e Organization | n Details          |                       | Help <table-cell></table-cell> |
| Name                                                                                                    |                                                                                           | Email                                                                                                    |                                   | User Type |                | User Role          | Created On            |                                |
| Tiju Issac 💄                                                                                                    |                                                                                           | tijutester123@gmail.com                                                                                               |                                   | Attorney  |                | Court Reporter     | 10/14/2020 - 02:05 ES | т                              |
| Active Mem                                                                                                    |                                                                                           | Search                                                                                                    | User Type                         | Uso       | er Role        | Created On         |                       | Actions                        |
| Carol Max                                                                                                    | carolt                                                                                    | ester001@gmail.com                                                                                                    | Attorney                          | Co        | urt Reporter   | 07/14/2020 - 03:57 | EST                   | Edit   Remove                  |
| Tiju Issac 💄                                                                                                    | tijute                                                                                    | ster123@gmail.com                                                                                                    | Attorney                          | Co        | urt Reporter   | 10/14/2020 - 02:05 | EST                   |                                |
| Join Request<br>Name or Email<br>Enter Name or Email                                                                   |                                                                                           | Search                                                                                                    |                                   |           |                |                    |                       |                                |
| Name                                                                                                    | Email                                                                                     | User Type                                                                                                    |                                   | User Role |                | Created On         |                       | Actions                        |
| There are no join ree                                                                                                  | There are no join requests to this organization.                                          |                                                                                                    |                                   |           |                |                    |                       |                                |
| Note: Red colored em                                                                                                   | ails show a mism                                                                          | atch with the organization domain.                                                                                    |                                   |           |                |                    |                       |                                |
| Pre-Approv<br>Email<br>Enter Email Address                                                                             |                                                                                           | ers<br>Search                                                                                                    |                                   |           |                |                    |                       |                                |
| Email                                                                                                    |                                                                                           |                                                                                                    | Status                            |           | Crea           | ited On            | Acti                  | ons                            |

PENDING

10/16/2020

Remove

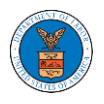

### HOW TO CREATE A NEW SHARED MAILBOX?

1. Log in to your account as an organization administrator and navigate to the Organization page and click on the Mailboxes button.

### **Organization Details**

| me                                                                                                    | Wingstein and Drag                               | ger Attorneys of Law                                                                                                    |        | View More Organiza | tion Details |
|----------------------------------------------------------------------------------------------------|--------------------------------------------------|----------------------------------------------------------------------------------------------------|--------|--------------------|--------------|
| bsite                                                                                                    |                                                  |                                                                                                    |        |                    |              |
| ganization Email                                                                                                    | info@wingstein.com                               | n                                                                                                    |        |                    |              |
| ntact Name                                                                                                    | Tiju Issac                                       |                                                                                                    |        |                    |              |
| ntact Number                                                                                                    | 1154525255                                       |                                                                                                    |        |                    |              |
| ganization Type                                                                                                    | Court Reporter                                   |                                                                                                    |        |                    |              |
| dress                                                                                                    | 56 Constitution Ave                              | , Peachtree City , GA 30268 , United                                                                                                    | States |                    |              |
| ganizat                                                                                                    | ion Details                                      |                                                                                                    |        |                    |              |
|                                                                                                    |                                                  |                                                                                                    |        |                    |              |
| Details                                                                                                    | Members                                          | a Mailboxes                                                                                                    |        |                    |              |
| Details<br>Organization Nat                                                                                                    |                                                  | Mailboxes Wingstein ad Dragger Attorneys                                                                                                  | of Law |                    |              |
|                                                                                                    |                                                  |                                                                                                    | of Law |                    |              |
| Organization Nat                                                                                                    |                                                  | Wingstein ad Dragger Attorneys                                                                                                    | of Law |                    |              |
| Organization Nat<br>Address                                                                                                    |                                                  | Wingstein ad Dragger Attorneys<br>444004 NE.444 ST                                                                                        | of Law |                    |              |
| Organization Nat<br>Address<br>Country                                                                                                    |                                                  | Wingstein ad Dragger Attorneys<br>444004 NE.444 ST<br>United States                                                                       | of Law |                    |              |
| Organization Nat<br>Address<br>Country<br>State                                                                                                    |                                                  | Wingstein ad Dragger Attorneys<br>444004 NE.444 ST<br>United States<br>Ohio                                                               | of Law |                    |              |
| Organization Nat<br>Address<br>Country<br>State<br>City                                                                                                    | ne                                               | Wingstein ad Dragger Attorneys<br>444004 NE.444 ST<br>United States<br>Ohio<br>Cincinnati                                                 | of Law |                    |              |
| Organization Nat<br>Address<br>Country<br>State<br>City<br>Zipcode                                                                                             | ne                                               | Wingstein ad Dragger Attorneys<br>444004 NE.444 ST<br>United States<br>Ohio<br>Cincinnati                                                 | of Law |                    |              |
| Organization Nat<br>Address<br>Country<br>State<br>City<br>Zipcode<br>Organization Em                                                                          | ne                                               | Wingstein ad Dragger Attorneys<br>444004 NE.444 ST<br>United States<br>Ohio<br>Cincinnati<br>45201                                        | of Law |                    |              |
| Organization Nat<br>Address<br>Country<br>State<br>City<br>Zipcode<br>Organization Em<br>Organization Typ                                                      | ne<br>ail<br>e                                   | Wingstein ad Dragger Attorneys<br>444004 NE.444 ST<br>United States<br>Ohio<br>Cincinnati<br>45201                                        | of Law |                    |              |
| Organization Nat<br>Address<br>Country<br>State<br>City<br>Zipcode<br>Organization Em<br>Organization Typ<br>Website                                           | ne<br>ail<br>e<br>lame                           | Wingstein ad Dragger Attorneys<br>444004 NE.444 ST<br>United States<br>Ohio<br>Cincinnati<br>45201<br>Court Reporter                      | of Law |                    |              |
| Organization Nat<br>Address<br>Country<br>State<br>City<br>Zipcode<br>Organization Em<br>Organization Typ<br>Website<br>Administrator 1 1                      | ne<br>ail<br>e<br>iame<br>imall                  | Wingstein ad Dragger Attorneys<br>444004 NE.444 ST<br>United States<br>Ohio<br>Cincinnati<br>45201<br>Court Reporter                      | of Law |                    |              |
| Organization Nai<br>Address<br>Country<br>State<br>City<br>Zipcode<br>Organization Em<br>Organization Typ<br>Website<br>Administrator 1 I<br>Administrator 1 I | ne<br>ail<br>e<br>iame<br>mail<br>iontact Number | Wingstein ad Dragger Attorneys<br>444004 NE.444 ST<br>United States<br>Ohio<br>Cincinnati<br>45201<br>Court Reporter<br>Christina Ballard | of Law |                    |              |

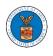

2. Click on the "Add Mailbox" button.

| Manage Mailboxes                                     |              |            |         |  |  |  |  |
|------------------------------------------------------|--------------|------------|---------|--|--|--|--|
| Organization: Wingstein and Dragger Attorneys of Law |              |            |         |  |  |  |  |
| Add Mailbox                                          |              |            |         |  |  |  |  |
| Search                                               |              |            |         |  |  |  |  |
| Enter Mailbox(es)                                    |              | Search     |         |  |  |  |  |
| Name                                                 | Email        | Created On | Actions |  |  |  |  |
| There are no mailboxes in this o                     | rganization. |            |         |  |  |  |  |

3. Fill in all the required data in the form and click the 'Save' button to create the mailbox.

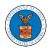

### Add Mailbox

| Name *                       | Help 😧 |
|------------------------------|--------|
| Shared Mailbox ABCD          |        |
| Email *                      |        |
| sharedmailbox1@gmail.com     |        |
| Agency *                     |        |
| ARB                          |        |
| BRB                          |        |
| ECAB                         |        |
| Case Types *                 |        |
|                              |        |
| Search and Select Case Types |        |
| OALJ                         |        |
| Select any Agency            |        |
| Description                  |        |
| Xyz                          |        |
|                              |        |
|                              |        |
|                              |        |
|                              |        |
|                              | /      |
| Status * Active              | \$     |
| Select the Status.           | •      |
|                              |        |
| Save Cancel                  |        |

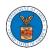

# 4. A new shared mailbox is created.

| Manage Mailboxes                                               |                          |  |                        |         |  |  |  |  |
|----------------------------------------------------------------|--------------------------|--|------------------------|---------|--|--|--|--|
| Shared Mailbox ABCD shared mailbox has been added successfully |                          |  |                        |         |  |  |  |  |
| Organization: Wingstein and Dragger                            | r Attorneys of Law       |  |                        | Help 🚱  |  |  |  |  |
| Add Mailbox                                                    |                          |  |                        |         |  |  |  |  |
| Search Enter Mailbox(es) Search                                |                          |  |                        |         |  |  |  |  |
|                                                                |                          |  |                        |         |  |  |  |  |
| Name                                                           | Email                    |  | Created On             | Actions |  |  |  |  |
| Shared Mailbox ABCD                                            | sharedmailbox1@gmail.com |  | 10/14/2020 - 02:39 EST | Edit    |  |  |  |  |

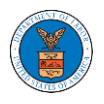

### HOW TO ADD MEMBERS IN SHARED MAILBOX?

1. Log in to your account as an Organization administrator and navigate to the Organization page and click on the Manage Mailboxes button.

| bers Mailboxes                        |
|---------------------------------------|
|                                       |
| Wingstein ad Dragger Attorneys of Law |
| 444004 NE.444 ST                      |
| United States                         |
| Ohio                                  |
| Cincinnati                            |
| 45201                                 |
|                                       |
| Court Reporter                        |
|                                       |
| Christina Ballard                     |
|                                       |
| 1011011010                            |
|                                       |
|                                       |

# 2. Click on the mailbox name from the table.

| Manage Mailboxes                                     |                          |                        |         |  |  |  |  |  |
|------------------------------------------------------|--------------------------|------------------------|---------|--|--|--|--|--|
| Organization: Wingstein and Dragger Attorneys of Law |                          |                        |         |  |  |  |  |  |
| Add Mailbox                                          |                          |                        |         |  |  |  |  |  |
| Search<br>Enter Mailbox(es)                          | Search                   |                        |         |  |  |  |  |  |
|                                                      |                          |                        |         |  |  |  |  |  |
| Name                                                 | Email                    | Created On             | Actions |  |  |  |  |  |
| Shared Mailbox ABCD                                  | sharedmailbox1@gmail.com | 10/14/2020 - 02:39 EST | Edit    |  |  |  |  |  |

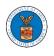

3. The mailbox details page is displayed. Click on the "Manage Members" button. Mailbox Details

| Organizati   | on: Wingstein and Dragger Attorneys | s of Law  | Help (  |
|--------------|-------------------------------------|-----------|---------|
| Name         | Shared Mailbox ABCD                 |           |         |
| Email        | sharedmailbox1@gmail.com            |           |         |
| Status       | Active                              |           |         |
| Created On   | 10/14/2020 - 02:39 EST              |           |         |
| Agency - Cas | se Type List                        |           |         |
| ECAB         |                                     | *         |         |
| FECA         |                                     |           |         |
|              |                                     |           |         |
|              |                                     |           |         |
|              |                                     |           |         |
|              |                                     | ~         |         |
|              |                                     | ►         |         |
| Manage Mem   |                                     |           |         |
| мападе мет   | bers                                |           |         |
| Name         | Email                               | User Type | Actions |
| <b>T</b> 1   | sers added to this mailbox.         |           |         |

4. Click on the Add Member link against the member to be added to the mailbox. Manage Members

| Organization: Wingstein and Dragger Attorneys of Law |                          |           |                        |            |  |  |  |
|------------------------------------------------------|--------------------------|-----------|------------------------|------------|--|--|--|
| Name                                                 | Shared Mailbox ABCD      |           |                        |            |  |  |  |
| Email                                                | sharedmailbox1@gmail.com |           |                        |            |  |  |  |
| Status                                               | Active                   |           |                        |            |  |  |  |
| Created On                                           | 10/14/2020 - 02:39 EST   |           |                        |            |  |  |  |
|                                                      | or Email address         | Search    |                        |            |  |  |  |
| Name                                                 | Email                    | User Type | Created On             | Actions    |  |  |  |
| Carol Max                                            | caroltester001@gmail.com | Attorney  | 07/14/2020 - 03:57 EST | Add Member |  |  |  |
| Tiju Issac                                           | tijutester123@gmail.com  | Attorney  | 10/14/2020 - 02:05 EST | Add Member |  |  |  |

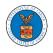

# eFile and eServe

5. Add Member confirmation will be displayed. Also the "Add Member" link against the added member changes to "Remove".

#### Manage Members

| <ul> <li>An email notificat</li> <li>An email notificat</li> </ul> | to the mailbox Shared Mailbox ABCD<br>ion has been sent to Carol Max at caroitester001@gmail.com.<br>ion has been sent to the organization administrator(s).<br>gstein and Dragger Attorneys of Law |           |                        | Help 🕑     |  |  |
|--------------------------------------------------------------------|----------------------------------------------------------------------------------------------------|-----------|------------------------|------------|--|--|
|                                                                    | Mailbox ABCD<br>mailbox1@gmail.com                                                                                                    |           |                        |            |  |  |
| Status Active<br>Created On 10/14/2                                | 2020 - 02:39 <b>EST</b>                                                                                                    |           |                        |            |  |  |
| Members<br>Search                                                  |                                                                                                    |           |                        |            |  |  |
| Enter Name or Email addr                                           | Enter Name or Email address Search                                                                                                    |           |                        |            |  |  |
| Name                                                               | Email                                                                                                    | User Type | Created On             | Actions    |  |  |
| Carol Max                                                          | caroltester001@gmail.com                                                                                                    | Attorney  | 07/14/2020 - 03:57 EST | Remove     |  |  |
| Tiju Issac                                                         | tijutester123@gmail.com                                                                                                    | Attorney  | 10/14/2020 - 02:05 EST | Add Member |  |  |

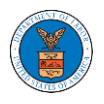

### HOW TO REMOVE MEMBERS FROM SHARED MAILBOX?

1. Log in to your account as an Organization administrator and navigate to the Organization page and click on the Mailboxes button.

| Details Men                    | nbers Mailboxes                       |  |
|--------------------------------|---------------------------------------|--|
|                                |                                       |  |
| Organization Name              | Wingstein ad Dragger Attorneys of Law |  |
| Address                        | 444004 NE.444 ST                      |  |
| Country                        | United States                         |  |
| State                          | Ohio                                  |  |
| City                           | Cincinnati                            |  |
| Zipcode                        | 45201                                 |  |
| Organization Email             |                                       |  |
| Organization Type              | Court Reporter                        |  |
| Website                        |                                       |  |
| Administrator 1 Name           | Christina Ballard                     |  |
| Administrator 1 Email          |                                       |  |
| Administrator 1 Contact Number | 1011011010                            |  |
| Administrator 2 Name           |                                       |  |
|                                |                                       |  |

2. Click on the mailbox name from the table.

| Manage Mailboxes                                     |                                |                                             |                 |  |  |  |  |
|------------------------------------------------------|--------------------------------|---------------------------------------------|-----------------|--|--|--|--|
| Prganization: Wingstein and Dragger Attorneys of Law |                                |                                             |                 |  |  |  |  |
| Add Mailbox                                          |                                |                                             |                 |  |  |  |  |
| Search<br>Enter Mailbox(es)                          | Search                         |                                             |                 |  |  |  |  |
|                                                      |                                |                                             |                 |  |  |  |  |
|                                                      | sharedmailbox1@gmail.com       | 10/14/2020 - 02:39 EST                      | Edit            |  |  |  |  |
| Name<br>Shared Mailbox ABCD                          | Email sharedmailbox1@gmail.com | Created On           10/14/2020 - 02:39 EST | Actions<br>Edit |  |  |  |  |

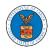

3. The mailbox details page is displayed. Click on the "Manage Members" button. Mailbox Details

| Organizati  | on: Wingstein and Dra    | ger Attorneys of Law |          |           |         |
|-------------|--------------------------|----------------------|----------|-----------|---------|
| Name        | Shared Mailbox ABCD      |                      |          |           |         |
| Email       | sharedmailbox1@gmail.con |                      |          |           |         |
| Status      | Active                   |                      |          |           |         |
| Created On  | 10/14/2020 - 02:39 EST   |                      |          |           |         |
| Agency - Ca | se Type List             |                      |          |           |         |
| ECAB        |                          |                      | <b>~</b> |           |         |
| FECA        |                          |                      |          |           |         |
|             |                          |                      |          |           |         |
|             |                          |                      |          |           |         |
|             |                          |                      |          |           |         |
|             |                          |                      | r        |           |         |
|             |                          | ►                    |          |           |         |
| Manage Mem  | bers                     |                      |          |           |         |
| Name        | Email                    |                      |          | User Type | Actions |
| Carol Max   | carolte                  | ter001@gmail.com     |          | Attorney  | Remove  |

4. Click on the Remove link against the member to be removed from the mailbox. a confirmation pop-up will be displayed. Confirm the pop-up.

Manage Members

| Organizat             | ion: Wingstein and Dragger Attorneys o | f Law     |                        | Help       |
|-----------------------|----------------------------------------|-----------|------------------------|------------|
| Name                  | Shared Mailbox ABCD                    |           |                        |            |
| Email                 | sharedmailbox1@gmail.com               |           |                        |            |
| Status                | Active                                 |           |                        |            |
| Created On            | 10/14/2020 - 02:39 EST                 |           |                        |            |
| earch<br>Enter Name o | or Email address                       | earch     |                        |            |
| Name                  | Email                                  | User Type | Created On             | Actions    |
| Carol Max             | caroltester001@gmail.com               | Attorney  | 07/14/2020 - 03:57 EST | Remove     |
| Tiju Issac            | tijutester123@gmail.com                | Attorney  | 10/14/2020 - 02:05 EST | Add Member |

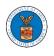

5. Remove Member confirmation will be displayed. Also the "Remove" link against removed member changes to "Add Member".

| Manage           | Members                                                                                                    |           |                        |            |
|------------------|----------------------------------------------------------------------------------------------------|-----------|------------------------|------------|
| • An er          | oved Carol Max from the mailbox Shared Mailbox ABCD<br>mail notification has been sent to Carol Max at caroltester00<br>mail notification has been sent to the organization administ |           |                        |            |
| Organizati       | ion: Wingstein and Dragger Attorneys o                                                                                                    | of Law    |                        | Help 🕑     |
| Name             | Shared Mailbox ABCD                                                                                                    |           |                        |            |
| Email            | sharedmailbox1@gmail.com                                                                                                    |           |                        |            |
| Status           | Active                                                                                                    |           |                        |            |
| Created On       | 10/14/2020 - 02:39 EST                                                                                                    |           |                        |            |
| Member<br>Search | s                                                                                                    |           |                        |            |
|                  | or Email address                                                                                                    | earch     |                        |            |
|                  |                                                                                                    |           |                        |            |
| Name             | Email                                                                                                    | User Type | Created On             | Actions    |
| Carol Max        | caroltester001@gmail.com                                                                                                    | Attorney  | 07/14/2020 - 03:57 EST | Add Member |
| Tiju Issac       | tijutester123@gmail.com                                                                                                    | Attorney  | 10/14/2020 - 02:05 EST | Add Member |

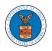

### HOW DO EDIT THE USER TYPE OF MEMBERS OF AN ORGANIZATION?

 Log in to your account as an Organization Administrator and navigate to the Organization's All Members page. Click on the Edit link to edit the User Type (Attorney/Individual) of the member.

#### All Members Details Members Mailboxes Name Wingstein ad Dragger Attorneys of Law Website Organization Email Christina Ballard Contact Name Contact Number 1011011010 Organization Type Court Reporter Address 444004 NE.444 ST , United States Add Members Edit Organization Manage Administrators

#### Administrators

| Name         | Email                   | User Type | User Role      | Created On             |
|--------------|-------------------------|-----------|----------------|------------------------|
| Tiju Issac 💄 | tijutester123@gmail.com | Attorney  | Court Reporter | 10/14/2020 - 02:05 EST |

#### Active Members

| Nama au <b>F</b> arail               |                           |           |                |                        |               |
|--------------------------------------|---------------------------|-----------|----------------|------------------------|---------------|
| Name or Email<br>Enter Name or Email | Search                    |           |                |                        |               |
| Name                                 | Email                     | User Type | User Role      | Created On             | Actions       |
| Swetha Sunny                         | swethatester001@gmail.com | Attorney  | Court Reporter | 10/13/2020 - 04:29 EST | Edit   Remove |
| Tiju Issac 💄                         | tijutester123@gmail.com   | Attorney  | Court Reporter | 10/14/2020 - 02:05 EST |               |

#### Join Requests

Name or Email
Enter Name or Email

| Name           | Email                             | User Type | User Role | Created On | Actions |
|----------------|-----------------------------------|-----------|-----------|------------|---------|
| There are no j | oin requests to this organization |           |           |            |         |

Note: Red colored emails show a mismatch with the organization domain.

#### **Pre-Approved Members**

| Email               |         |            |         |
|---------------------|---------|------------|---------|
| Enter Email Address | Search  |            |         |
|                     |         |            |         |
| Email               | Status  | Created On | Actions |
| digger@gmail.com    | PENDING | 10/16/2020 | Remove  |

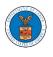

2. The user will be directed to the Edit User Info page.

# **Edit User Info**

|                           | Help 😮 |
|---------------------------|--------|
| Name                      |        |
| Swetha Sunny              |        |
| mail                      |        |
| swethatester001@gmail.com |        |
| Jser Type                 |        |
| Attorney                  | \$     |

3. Change the User Type of the member and click on the Update User button.

# Edit User Info

| Name                      | Help 😧 |
|---------------------------|--------|
| Swetha Sunny              |        |
| Email                     |        |
| swethatester001@gmail.com |        |
| User Type                 |        |
| Individual                | ¢      |
| Update User Cancel        |        |

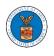

4. A confirmation message will be displayed and in the Active Members table the user type of the member changes.

#### All Members

| User Type updat    | ed for the profile ( swethatester001@gmail.com ) |
|--------------------|--------------------------------------------------|
| Details            | Members Mailboxes                                |
| Name               | Wingstein ad Dragger Attorneys of Law            |
| Organization Email |                                                  |
| Contact Name       | Christina Ballard                                |
| Contact Number     | 1011011010                                       |
| Organization Type  | Court Reporter                                   |

#### Administrators

| Name         | Email                   | User Type | User Role      | Created On             |
|--------------|-------------------------|-----------|----------------|------------------------|
| Tiju Issac 💄 | tijutester123@gmail.com | Attorney  | Court Reporter | 10/14/2020 - 02:05 EST |

#### Active Members

| Name or Email       |  |        |  |  |  |
|---------------------|--|--------|--|--|--|
| Enter Name or Email |  | Search |  |  |  |

| Name         | Email                     | User Type  | User Role      | Created On             | Actions       |
|--------------|---------------------------|------------|----------------|------------------------|---------------|
| Swetha Sunny | swethatester001@gmail.com | Individual | Court Reporter | 10/13/2020 - 04:29 EST | Edit   Remove |
| Tiju Issac 💄 | tijutester123@gmail.com   | Attorney   | Court Reporter | 10/14/2020 - 02:05 EST |               |

#### Join Requests

| Name or Email     |                              |           |           |            |         |
|-------------------|------------------------------|-----------|-----------|------------|---------|
| Enter Name or Er  | mail                         | Search    |           |            |         |
| Name              | Email                        | User Type | User Role | Created On | Actions |
| There are no join | requests to this organizatio | in.       |           |            |         |

Note: Red colored emails show a mismatch with the organization domain.

#### Pre-Approved Members

| E | mail                |        |         |            |         |
|---|---------------------|--------|---------|------------|---------|
| ſ | Enter Email Address | Search |         |            |         |
| L |                     |        |         |            |         |
|   | Email               |        | Status  | Created On | Actions |
|   |                     |        |         |            | Actions |
|   | digger@gmail.com    |        | PENDING | 10/16/2020 | Remove  |
|   | digger@gmail.com    |        | PENDING | 10/16/2020 | Ren     |

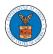

# OALJ AND BALCA DASHBOARD AND FLOWS

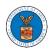

The OALJ and BALCA dashboard displays the Office of the Administrative Law Judges (OALJ) or the Board of Alien Labor Certification Appeals (BALCA) cases.

Using the OALJ and BALCA dashboard, users can file new cases, access cases, view case details, submit filings to cases, view filings from other parties to the case, view servings from OALJ, etc.

In the case details page, users with access can see the parties on the case, the filings, and the servings to the case.

To access existing open or closed cases, use the Request Access to Cases button to search and request access to the case by submitting the necessary documents. The request will be sent to OALJ for processing and could be approved or rejected. The accessed cases are displayed in the My Access Requests table.

To file a new case, use the File a New Case button to submit the new case. The new case is filed by selecting the appropriate program area, sub-area, originating agency, role in the case, and relevant documents. The new case is sent to OALJ for docketing. Once approved, filings can be done on the case.

Filings can be done on cases by selecting the individual case and using the Submit a New Filing button to fill in the details. The new filing is submitted to OALJ for processing.

Servings to cases are sent from OALJ and will be available in the servings table for each case.

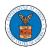

### HOW TO VIEW OALJ/BALCA DASHBOARD?

1. Click on the **OALJ or BALCA** tile from the main dashboard page to access the 'OALJ or BALCA' dashboard.

| но        | DME DASHBOARD 🗸 MY ACCOUN                                                                                                    | IT 🗸 🛛 SUPPORT 🗸 🛛 A | ARE YOU A LEGAL ASSISTANT? | CONTACT HELP DESK |
|-----------|----------------------------------------------------------------------------------------------------|----------------------|----------------------------|-------------------|
| Dashboard | Dashboard                                                                                                    |                      |                            |                   |
|           | eFile & eServe with the<br>Office of the Administrative Law<br>Judges (OALJ) or<br>Board of Alien Labor Certification<br>Appeals (BALCA) | KK Reporting Firm    | My Pro                     | ofile             |

2. OALJ and BALCA Dashboard include the **Access Cases** button that is used to get access to cases by the court reporter user.

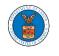

d OALJ and BALCA Dashboard

#### OALJ and BALCA Dashboard

| Access Cases           |                                               |                                                  |                      |                   |                           | Help                                    |
|------------------------|-----------------------------------------------|--------------------------------------------------|----------------------|-------------------|---------------------------|-----------------------------------------|
| ccessed Cas            |                                               | e OALJ Case Number link to view case status, acc | or fillings and some |                   | it nave fillings          |                                         |
| e tottowing are trie t | ist of cases you have access to. Click on the | e OALJ Case number link to view case status, acc | ess nungs and servi  | ngs and to subm   | 0                         | ing 5 of 5 records View Mor             |
| DALJ Case<br>Number    | Claimant Name                                 | Employer Name                                    | Status               | User Type         | Accessed On               | Organization                            |
|                        |                                               | -                                                | CLOSED               | Court<br>Reporter | 06/09/2022 - 20:53<br>EST | KK Reporting Firm , 444004<br>NE.444 ST |
|                        |                                               |                                                  | CLOSED               | Court<br>Reporter | 06/09/2022 - 20:06<br>EST | KK Reporting Firm , 444004<br>NE.444 ST |
|                        |                                               |                                                  | OPEN                 | Court<br>Reporter | 06/09/2022 - 07:38<br>EST |                                         |
|                        |                                               |                                                  | CLOSED               | Court<br>Reporter | 06/09/2022 - 01:13<br>EST | KK Reporting Firm , 444004<br>NE.444 ST |
|                        |                                               |                                                  | OPEN                 | Court<br>Reporter | 06/08/2022 - 13:38<br>EST | KK Reporting Firm , 444004<br>NE.444 ST |

The Access Cases button lets the Court Reporter user directly access cases.

3. OALJ and BALCA Dashboard has the table - **Accessed Cases** which lists all the cases that the user has obtained access to

|                      |                                                    |                                               |                     |                  |                                  | н                                                                   |
|----------------------|----------------------------------------------------|-----------------------------------------------|---------------------|------------------|----------------------------------|---------------------------------------------------------------------|
| Access Cases         |                                                    |                                               |                     |                  |                                  |                                                                     |
| Accessed Ca          | ses                                                |                                               |                     |                  |                                  |                                                                     |
| he following are the | list of cases you have access to. Click on the OAI | .J Case Number link to view case status, acce | ss filings and serv | ings and to subm | 0                                | ing 5 of 5 records View M                                           |
|                      |                                                    |                                               |                     |                  | 5110W                            | ing 5 of 5 records View M                                           |
| OALJ Case<br>Number  | Claimant Name                                      | Employer Name                                 | Status              | User Type        | Accessed On                      | Organization                                                        |
|                      |                                                    |                                               | CLOSED              | Court            | 06/09/2022 - 20:53               | KK Reporting Firm , 44400                                           |
|                      |                                                    |                                               |                     | Reporter         | EST                              | NE.444 ST                                                           |
|                      |                                                    |                                               | CLOSED              | Court            | 06/09/2022 - 20:06               | KK Reporting Firm , 44400                                           |
|                      |                                                    |                                               |                     | Reporter         | EST                              | NE.444 ST                                                           |
|                      |                                                    |                                               | OPEN                | Court            | 06/09/2022 - 07:38               |                                                                     |
|                      |                                                    |                                               |                     |                  |                                  |                                                                     |
|                      |                                                    |                                               |                     | Reporter         | EST                              |                                                                     |
|                      |                                                    |                                               | CLOSED              | Reporter         |                                  | KK Reporting Firm , 4440                                            |
|                      |                                                    |                                               |                     |                  | EST<br>06/09/2022 - 01:13<br>EST | KK Reporting Firm , 44400<br>NE.444 ST                              |
|                      |                                                    |                                               |                     | Court            | 06/09/2022 - 01:13               | KK Reporting Firm , 44400<br>NE.444 ST<br>KK Reporting Firm , 44400 |

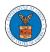

### HOW TO ACCESS CASES?

 Log in and click on the eFile & eServe with the Office of the Administrative Law Judges (OALJ) or Board of Alien Labor Certification Appeals (BALCA) tile from the main dashboard.

| HOME DASH                       | BOARD 🗸 🛛 MY ACCOUNT                                                                                            | r 🗸 SUPPORT 🗸 ARE | YOU A LEGAL ASSISTANT? | CONTACT HELP DESK |
|---------------------------------|----------------------------------------------------------------------------------------------------|-------------------|------------------------|-------------------|
| Dashboard                       |                                                                                                    |                   |                        |                   |
| Dashboar                        | ď                                                                                                    |                   |                        |                   |
|                                 |                                                                                                    |                   |                        |                   |
|                                 | *                                                                                                    |                   |                        |                   |
| Office of t<br>Ju<br>Board of A | e & eServe with the<br>the Administrative Law<br>udges (OALJ) or<br>llien Labor Certification<br>ppeals (BALCA) | KK Reporting Firm | My Pro                 | file              |

2. Click on the Access Cases button.

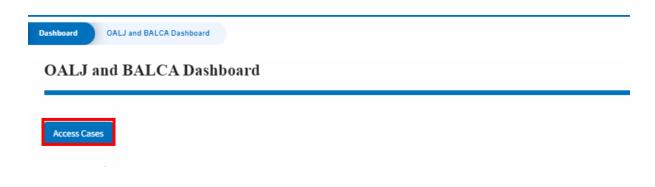

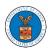

# eFile and eServe

3. Search any case and click on the **Add to Dashboard** button that is displayed only if one of the cases is selected.

| Search Ca                 |                             |                                |                                | <b>-</b>          |                   |                  | Help                |
|---------------------------|-----------------------------|--------------------------------|--------------------------------|-------------------|-------------------|------------------|---------------------|
| 2012LHC                   |                             | 0                              |                                |                   |                   |                  |                     |
|                           | ch using OALJ Case Num      | <u> </u>                       |                                |                   |                   |                  |                     |
|                           | me, Agency Reference N      |                                |                                |                   |                   |                  |                     |
| dvanced Fi                | iltor                       |                                |                                |                   |                   |                  |                     |
|                           |                             |                                |                                |                   |                   |                  |                     |
| u can furtho              |                             | asa Numbor Claima              | t Namo Employor Namo, Agoncy   | Poteronco Numbor  |                   |                  |                     |
| u can furthe              |                             | ase Number, Claimar            | nt Name, Employer Name, Agency | Reference Number. |                   |                  |                     |
| u can furthe              |                             | ase Number, Claimar            | nt Name,Employer Name, Agency  | Reference Number. |                   |                  |                     |
| u can further             | r filter the search using C | ase Number, Claimar            |                                | Reference Number. |                   |                  |                     |
|                           | r filter the search using C |                                |                                |                   |                   |                  |                     |
| Search                    | h                           |                                |                                |                   |                   |                  |                     |
| Search                    | r filter the search using C |                                |                                |                   |                   |                  |                     |
| Search                    | h                           | ection and Filters             |                                |                   | Assisted          | Decision         | Dantias             |
| Search                    | h                           |                                |                                |                   | Assigned<br>Judge | Decision<br>Date | Parties w<br>Access |
| Search<br>earch<br>Select | n Clear Sel                 | ection and Filter:<br>Claimant | s Clear Filters                | Add to Dashboard  | Assigned<br>Judge |                  | Parties w<br>Access |
| Search<br>earch<br>Select | n Clear Sel                 | ection and Filter:<br>Claimant | s Clear Filters                | Add to Dashboard  | -                 |                  |                     |

4. Select the required organization and click on the **Submit** button.

| Dashboa                                                                                                    | ard OALJ and BALCA Dashi | board Access Cases |           |                         |        |
|----------------------------------------------------------------------------------------------------|--------------------------|--------------------|-----------|-------------------------|--------|
| cess C                                                                                                    | lases                    |                    |           |                         |        |
|                                                                                                    |                          |                    |           |                         | Help 🕄 |
| Back to Se                                                                                                    | OALJ Case Number         | Decision Date      | Claimant  | Agency Reference Number |        |
| Image: A start of the start of the start | 2012LHC02015             | 11/25/2014         | 08-135254 | 08-135254               |        |
| ~                                                                                                    |                          |                    |           |                         |        |

5. The accessed case will be shown in your **Accessed Cases** table with the **Court Reporter** User Type along with a confirmation message.

| * | Dashboard | OALJ and BALCA Dashboard |
|---|-----------|--------------------------|
|   |           |                          |

### OALJ and BALCA Dashboard

| The case has                                                    | been added to your list of ca | ses. [ 2012LHC02015 ]          |                |                   |                           |                     |
|-----------------------------------------------------------------|-------------------------------|--------------------------------|----------------|-------------------|---------------------------|---------------------|
| Access Cases                                                    |                               |                                |                |                   |                           | Help 🕄              |
| Accessed Cas<br>The following are the li<br>submit new filings. |                               | to. Click on the OALJ Case Num | ber link to vi |                   | s, access filings and     |                     |
| OALJ Case<br>Number                                             | Claimant Name                 | Employer Name                  | Status         | User Type         | Accessed On               | Organization        |
| 2012LHC02015                                                    |                               |                                | CLOSED         | Court<br>Reporter | 06/20/2022 -<br>03:21 EST | KK Reporting Firm , |

6. Click on the **View More** button to view all the accessed cases.

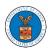

# eFile and eServe

Dashboard OALJ and BALCA Dashboard

# OALJ and BALCA Dashboard

|                                         |                                         |                                                |                            |                |                                                     | Help               |
|-----------------------------------------|-----------------------------------------|------------------------------------------------|----------------------------|----------------|-----------------------------------------------------|--------------------|
| Iccess Cases                            |                                         |                                                |                            |                |                                                     |                    |
|                                         |                                         |                                                |                            |                |                                                     |                    |
| ccessed Ca                              | 2000                                    |                                                |                            |                |                                                     |                    |
|                                         | ases                                    |                                                |                            |                |                                                     |                    |
| e following are th                      | dSCS<br>e list of cases you have access | to. Click on the OALJ Case Nu                  | mber link to vi            | ew case status | s, access filings an                                | nd servings and to |
| -                                       | abeb                                    | to. Click on the OALJ Case Nu                  | mber link to vi            | ew case status | s, access filings an                                | nd servings and to |
| -                                       | abeb                                    | to. Click on the OALJ Case Nu                  | mber link to vi            |                | s, access filings an<br>S <b>howing 5 of 5 re</b> d |                    |
| e following are th<br>omit new filings. | e list of cases you have access         | to. Click on the OALJ Case Nu                  | mber link to vi            |                | _                                                   |                    |
| omit new filings.                       | abeb                                    | to. Click on the OALJ Case Nu<br>Employer Name | mber link to vie<br>Status |                | _                                                   |                    |
| omit new filings.                       | e list of cases you have access         |                                                |                            | s              | howing 5 of 5 red                                   | cords View More    |

7. All the accessed cases will be listed on the **Accessed Cases** page.

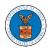

~

# eFile and eServe

| Dashboard | OALJ and |
|-----------|----------|
|           |          |

Accessed Cases

BALCA Dashboard

### Accessed Cases

The following are the list of cases you have access to. Click on the OALJ Case Number link to view case status, access filings and servings and to submit new filings.

| Case Number        | Claimant Name        | Employer Name        |
|--------------------|----------------------|----------------------|
| Search Case Number | Search Claimant Name | Search Employer Name |

Apply

| OALJ Case<br>Number | Claimant Name | Employer Name | Status | User Type         | Accessed On               | Organization       |
|---------------------|---------------|---------------|--------|-------------------|---------------------------|--------------------|
| 2012LHC02015        |               |               | CLOSED | Court<br>Reporter | 06/20/2022 -<br>03:21 EST | KK Reporting Firm, |
|                     |               | (             | CLOSED | Court<br>Reporter | 06/09/2022 -<br>20:53 EST | KK Reporting Firm, |
|                     |               |               | CLOSED | Court<br>Reporter | 06/09/2022 -<br>20:06 EST | KK Reporting Firm, |

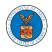

### UNDERSTANDING THE COMPONENTS IN THE CASE DETAILS PAGE.

 Click on the eFile & eServe with the Office of the Administrative Law Judges (OALJ) or Board of Alien Labor Certification Appeals (BALCA) tile from the main dashboard.

# Dashboard

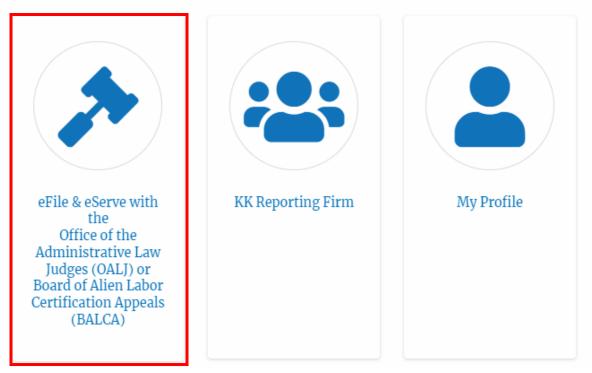

2. In the OALJ dashboard, click on an OALJ Case Number in the **Accessed Cases** table.

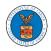

# eFile and eServe

#### Accessed Cases

The following are the list of cases you have access to. Click on the OALJ Case Number link to view case status, access filings and servings and to submit new filings.

|                     |               |               |        | S                 | howing 5 of 5 rec         | ords View More 🕈  |
|---------------------|---------------|---------------|--------|-------------------|---------------------------|-------------------|
| OALJ Case<br>Number | Claimant Name | Employer Name | Status | User Type         | Accessed On               | Organization      |
| 2012LHC02015        |               |               | CLOSED | Court<br>Reporter | 06/20/2022 -<br>03:21 EST | KK Reporting Firm |

3. The user will be directed to the case details page.

| Summary                                                                                                    | 7                                                                                                    |                            |                   |                           |        |                       |                                | Help                   |
|----------------------------------------------------------------------------------------------------|----------------------------------------------------------------------------------------------------|----------------------------|-------------------|---------------------------|--------|-----------------------|--------------------------------|------------------------|
|                                                                                                    | y                                                                                                    |                            |                   |                           |        |                       |                                |                        |
| el'ile Case Number                                                                                                    |                                                                                                    |                            |                   |                           |        |                       |                                |                        |
| GALJ Case Number                                                                                                    | 2012LHC02015                                                                                                    |                            |                   |                           |        |                       |                                |                        |
| Agency Reference #                                                                                                    |                                                                                                    |                            |                   |                           |        |                       |                                |                        |
| Cane Type                                                                                                    | LHC                                                                                                    |                            |                   |                           |        |                       |                                |                        |
| Case Type Group                                                                                                    | LONGSHORE                                                                                                    |                            |                   |                           |        |                       |                                |                        |
| ALJ Decision Date                                                                                                    | 11/25/2014 - 00:00 EST                                                                                                    |                            |                   |                           |        |                       |                                |                        |
| Claimant Name                                                                                                    | ·····                                                                                                    |                            |                   |                           |        |                       |                                |                        |
| Employer Name                                                                                                    |                                                                                                    |                            | 1                 |                           |        |                       |                                |                        |
| Office                                                                                                    |                                                                                                    |                            |                   |                           |        |                       |                                |                        |
| Assigned Judge                                                                                                    | ·····                                                                                                    |                            |                   |                           |        |                       |                                |                        |
| Status                                                                                                    | CLOSED                                                                                                    |                            |                   |                           |        |                       |                                |                        |
|                                                                                                    | CLOSED                                                                                                    |                            |                   |                           |        |                       |                                |                        |
| Submit a New                                                                                                    | 09/05/2012 - 12:09 EST                                                                                                    | ishboard                   |                   |                           |        |                       |                                |                        |
| Submit a New<br>Filings                                                                                                  | 09/05/2012 - 12:09 EST<br>Filling Remove From My Da                                                                                                    |                            | 3                 | ¢File Number              | Status | Filed By              | Last Updated On                | Details                |
| Submit a New<br>Filings<br>Filing Categor                                                                                | 09/05/2012 - 12:09 EST<br>Filing Remove From My Da<br>ry Filing Type                                                                                                    | schboard<br>Filed Document | 3                 | eFile Number              | Status | Filed By              | Last Updated On                | Details                |
| Submit a New<br>Filings<br>Filing Categor<br>No documents                                                                | 09/05/2012 - 12:09 EST Filing Remove From My De ry Filing Type thave been filed to this case.                                                                                |                            | 3                 | eFile Number              | Status | Filed By              | Last Updated On                | Details                |
| Submit a New<br>Filings<br>Filing Categor<br>No documents                                                                | 09/05/2012 - 12:09 EST<br>Filing Remove From My Da<br>ry Filing Type                                                                                                    |                            | 3                 | eFile Number              | Status | Filed By              | Last Updated On                | Details                |
| Submit a New<br>Filings<br>Filing Categor<br>No documents<br>* All times displa                                          | 09/05/2012 - 12:09 EST Filing Remove From My De ry Filing Type thave been filed to this case.                                                                                |                            | 5                 | eFile Number              | Status | Filed By              | Last Updated On                | Details                |
| Submit a New<br>Filings<br>Filing Categor<br>No documents<br>* All times displa                                          | 09/05/2012 - 12:09 EST<br>Filing Remove From My Dr<br>ry Filing Type<br>: have been filed to this case.<br>syed in US Eastern Timezone                                       |                            | s<br>eFile Number | eFile Number<br>Issued On | Status | Filed By<br>Served On | Last Updated On<br>Accessed On | Details<br>Notified On |
| Submit a New<br>Filings<br>Filing Categor<br>No documents<br>* All times displa<br>Document<br>File type                 | 09/05/2012 - 12:09 EST<br>Filing Remove From My Da<br>ry Filing Type<br>: have been filed to this case.<br>: yed in US Eastern Timezone<br>hts Served by OALJ                | Filed Document             |                   |                           | Status |                       |                                |                        |
| Submit a New<br>Filings<br>Filing Categor<br>No documents<br>* All times displa<br>Document<br>File type<br>No documents | 09/05/2012 - 12:09 EST<br>Filing Remove From My De<br>ry Filing Type<br>is have been filed to this case.<br>ryed in US Eastern Timezone<br>hts Served by OALJ<br>Description | Filed Document             |                   |                           | Status |                       |                                |                        |

4. The case details page includes a summary section that gives a summary of the case details.

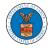

### Summary

| eFile Case Number        |                        |
|--------------------------|------------------------|
| OALJ Case Number         | 2012LHC02015           |
| Agency Reference #       |                        |
| Case Type                | LHC                    |
| Case Type Group          | LONGSHORE              |
| ALJ Decision Date        | 11/25/2014 - 00:00 EST |
| Claimant Name            |                        |
| Employer Mana            |                        |
| Employer Name            |                        |
| Office                   | CINCINNATI             |
|                          |                        |
| Office                   | CINCINNATI             |
| Office<br>Assigned Judge | CINCINNATI             |

- 5. The case details page includes buttons **Submit a New Filing**, and **Remove From My Dashboard**.
  - a. **'Submit a New Filing**' button is to bring up the form to submit a new filing related to the case.
  - b. **'Remove from My Dashboard'** button is to bring up the page that lets you remove the case from your OALJ dashboard

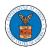

# **Case Details**

# Summary

| eFile Case Number  |                               |
|--------------------|-------------------------------|
| OALJ Case Number   | 2012LHC02015                  |
| Agency Reference # |                               |
| Case Type          | LHC                           |
| Case Type Group    | LONGSHORE                     |
| ALJ Decision Date  | 11/25/2014 - 00:00 EST        |
| Claimant Name      |                               |
| Employer Name      |                               |
| Office             | CINCINNATI                    |
| Assigned Judge     |                               |
| Status             | CLOSED                        |
| Docketed Date      | 09/05/2012 - 12:09 EST        |
|                    |                               |
| Submit a New Fi    | ling Remove From My Dashboard |

The case details page includes tables Filings, Documents Served by OALJ,
 Parties with Access, and Delegated Users.

a. Filings table lists all the Filings you have done related to this case.

b. **Documents Served by OALJ** table lists all the servings issued by OALJ on the case.

c. Parties with Access table lists all the parties that have access to this case.

d. **Delegated Users** table lists all the users in your organization who have been delegated access to this case.

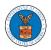

# eFile and eServe

| Filing Category       Filing Type       Filed Documents       eFile Number       Status       Filed By       Last Updated On         No documents have been filed to this case.                                                                                                    |             |
|----------------------------------------------------------------------------------------------------|-------------|
| Attentes displayed in obcession numerous         Documents Served by OALJ         File type       Description       File Name       eFile Number       Issued On       Served On       Accessed On         No documents have been served to this case.       Accessed Timezone       Accessed Timezone       Accessed On       Accessed On         Parties with Accesse       Address       Role in the Case       Organization         No users to show in this case.       Served On       Organization | Details     |
| Occuments Served by OALJ         File type       Description       File Name       eFile Number       Issued On       Served On       Accessed On         No documents have been served to this case.       Accessed On       Accessed On       Accessed On       Accessed On         Parties with Subjector TOS Lascent TimeZone       Address       Role in the Case       Organization         Name       Address       Role in the Case       Organization                                            |             |
| File type     Description     File Name     eFile Number     Issued On     Served On     Accessed On       No documents have been served to this case.     Accessed On     Accessed On     Accessed On       Parties with Access     Address     Role in the Case     Organization       No users to show in this case.     Served On     Organization                                                                                                    |             |
| No documents have been served to this case.          Art times displayed in 03 castern nimezone         Parties with Access         Name       Address       Role in the Case       Organization         No users to show in this case.                                                                                                    |             |
| Name     Address     Role in the Case     Organization                                                                                                    | Notified On |
| Name     Address     Role in the Case     Organization                                                                                                    |             |
| Name         Address         Role in the Case         Organization                                                                                                    |             |
| No users to show in this case.                                                                                                    |             |
|                                                                                                    |             |
| Delegated Users                                                                                                    |             |
| Jelegated Users                                                                                                    |             |
|                                                                                                    |             |
| Name Address Delegated By Organization                                                                                                    |             |

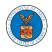

### HOW TO SUBMIT A NEW FILING TO OALJ?

 Log in and click on the eFile & eServe with the Office of the Administrative Law Judges (OALJ) or Board of Alien Labor Certification Appeals (BALCA) tile from the main dashboard.

# Dashboard

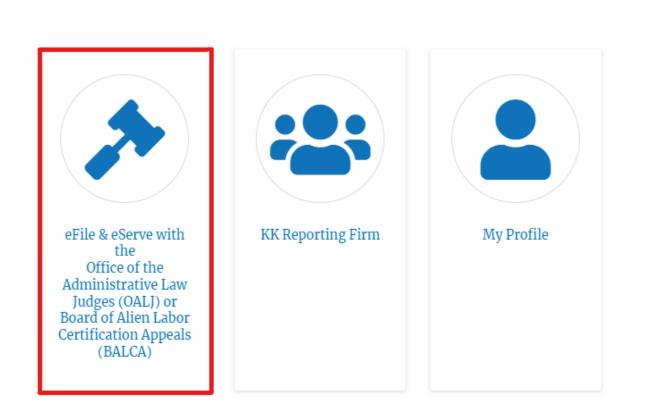

2. Click on an OALJ Case Number.

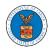

#### Accessed Cases

The following are the list of cases you have access to. Click on the OALJ Case Number link to view case status, access filings and servings and to submit new filings.

| Showing 5 of 5 records |               |               |        |                   |                           |                   |  |
|------------------------|---------------|---------------|--------|-------------------|---------------------------|-------------------|--|
| OALJ Case<br>Number    | Claimant Name | Employer Name | Status | User Type         | Accessed On               | Organization      |  |
| 2012LHC02015           |               |               | CLOSED | Court<br>Reporter | 06/20/2022 -<br>03:21 EST | KK Reporting Firm |  |

3. Click on the **Submit a New Filing** button. The user is navigated to **New Filing to OALJ** page.

## **Case Details**

### Summary

| eFile Case Number  |                                |
|--------------------|--------------------------------|
| OALJ Case Number   | 2012LHC02015                   |
| Agency Reference # |                                |
| Case Type          | LHC                            |
| Case Type Group    | LONGSHORE                      |
| ALJ Decision Date  | 11/25/2014 - 00:00 EST         |
| Claimant Name      |                                |
| Employer Name      |                                |
| Office             | CINCINNATI                     |
| Assigned Judge     |                                |
| Status             | CLOSED                         |
| Docketed Date      | 09/05/2012 - 12:09 EST         |
| Submit a New F     | iling Remove From My Dashboard |

4. Selects the **Filing Category**, **Filing Type**, and enter **Additional text**. Then choose a member from the organization to who the filing is submitted and upload the mandatory files and click on the **Submit to the DOL** button.

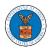

#### New Filing to OALJ

|                                                                                                    | Help 😮                   |
|----------------------------------------------------------------------------------------------------|--------------------------|
| Instructions for Filing Under Seal                                                                                                    |                          |
| MPORTANT NOTICE: EFILE.DOL.GOV filings are visible to other reg<br>ou need to file a document with OALJ or the Boards that should<br>parties, you MUST NOT FILE USING THE EFILE.DOL.GOV GATER<br>ollowing guide for such confidential filings | d not be viewed by other |
| 2012LHC02015                                                                                                    |                          |
| Filing Category *                                                                                                    |                          |
| -Select value-                                                                                                    | \$                       |
| Filing Type *                                                                                                    |                          |
| -Select a value-                                                                                                    |                          |
| Additional Comments *                                                                                                    |                          |
|                                                                                                    | /                        |
| ₽Filer's Organization                                                                                                    | /                        |
| eFiler's Organization<br>KK Reporting Firm, 444004 NE.444 ST                                                                                                    | //<br>                   |
| eFiler's Organization<br>KK Reporting Firm, 444004 NE.444 ST<br>Select a Court Reporter *                                                                                                    | *                        |

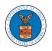

#### IMPORTANT NOTICE FOR REDACTION RESPONSIBILITY

All filers must redact filings in compliance with 29 C.F.R. § 18.31. This regulation generally requires redaction of:

- Social Security numbers
- Taxpayer-identification numbers
- Dates of birth
- Names of minor children
- Financial account numbers

This requirement applies to all documents being filed, including exhibits and attachments

I understand that I must comply with the redaction rules. I have read this notice.

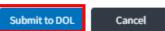

5. The filing request is listed in the **Filings** table with the **SUBMITTED** status along with a confirmation message.

| 6.<br>Case Detail   | ls                        |                         |                      |                                        |                   |                        |          |
|---------------------|---------------------------|-------------------------|----------------------|----------------------------------------|-------------------|------------------------|----------|
| ✓ The new fill      | ing has been submitted to | o the case.             |                      |                                        |                   |                        |          |
| ummary              |                           |                         |                      |                                        |                   |                        | Help     |
| -                   |                           |                         |                      |                                        |                   |                        |          |
| File Case Number    | 2012LHC02015              |                         |                      |                                        |                   |                        |          |
|                     | 2012LHC02015              |                         |                      |                                        |                   |                        |          |
|                     | LHC                       |                         |                      |                                        |                   |                        |          |
|                     | LONGSHORE                 |                         |                      |                                        |                   |                        |          |
|                     | 11/25/2014 - 00:00 EST    |                         |                      |                                        |                   |                        |          |
| aimant Name         |                           |                         |                      |                                        |                   |                        |          |
| mployer Name        | Ç                         |                         |                      |                                        |                   |                        |          |
| ffice               | CINCINNATI                |                         |                      |                                        |                   |                        |          |
| ssigned Judge 🛛 🗐   | · · · · ·                 |                         |                      |                                        |                   |                        |          |
|                     | CLOSED                    |                         |                      |                                        |                   |                        |          |
| locketed Date       | 09/05/2012 - 12:09 EST    |                         |                      |                                        |                   |                        |          |
| Submit a New Fili   | ng Remove From M          | Av Dashboard            |                      |                                        |                   |                        |          |
| Subinicativew Ha    | ing Remover form          | ly Dashoolid            |                      |                                        |                   |                        |          |
|                     |                           |                         |                      |                                        |                   |                        |          |
| ilings              |                           |                         |                      |                                        | Sh                | owing 1 of 1 records   | iew More |
| Filing Category     | Filing Type               | Filed Documents         | eFile Number         | Status                                 | Filed By          | Last Updated On        | Details  |
| Hearing Transcrip   | t Hearing Transcript      | Processing please wait. | OALJ-2206-0023007574 | Submission Received and Pending Review | Christina Ballard | 06/20/2022 - 04:37 EST | View     |
| All times displayed | in US Eastern Timezone    |                         |                      | 1                                      |                   |                        |          |

7. Click on the **View More** button to view all the filings under the case.

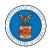

| Filings               |                       |                                          |                          |                                              | Showing 1            | of 1 records              | ew More 🚭 |
|-----------------------|-----------------------|------------------------------------------|--------------------------|----------------------------------------------|----------------------|---------------------------|-----------|
| Filing<br>Category    | Filing Type           | Filed Documents                          | eFile Number             | Status                                       | Filed By             | Last<br>Updated On        | Details   |
| Hearing<br>Transcript | Hearing<br>Transcript | 260004-Document-to-be-<br>filed-0-55.pdf | OALJ-2206-<br>0023007574 | Submission<br>Received and<br>Pending Review | Christina<br>Ballard | 06/20/2022 -<br>04:37 EST | View      |

\* All times displayed in US Eastern Timezone

8. All the filings under the case will be listed on the **Filings** page.

|                             |                                      |                                                             |                                                 |                                      |                                  |                 |                    | Help (                |
|-----------------------------|--------------------------------------|-------------------------------------------------------------|-------------------------------------------------|--------------------------------------|----------------------------------|-----------------|--------------------|-----------------------|
| File Number                 |                                      | Filing Category                                             |                                                 | Filing Type                          |                                  | Status          |                    |                       |
| Search eFile                | Number                               | - Any -                                                     | \$                                              | -Any-                                | \$                               | - Any -         |                    | \$                    |
| Apply                       |                                      |                                                             |                                                 |                                      |                                  |                 |                    |                       |
| Apply<br>Filing<br>Category | Filing Type                          | Filed Documents                                             | eFile Number                                    | Status                               | Filed By                         | Submitted<br>On | Last Updated<br>On | Detail                |
| Filing                      | Filing Type<br>Hearing<br>Transcript | Filed Documents<br>260004-Document-to-be-<br>filed-0-55.pdf | <b>eFile Number</b><br>OALJ-2206-<br>0023007574 | Status<br>Submission<br>Received and | Filed By<br>Christina<br>Ballard |                 |                    | <b>Detail</b><br>View |

\* All times displayed in US Eastern Timezone

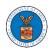

9. Click on the **View** link under the **Details** column header to view the filing details.

| Filing<br>Category    | Filing Type           | Filed Documents                          | eFile Number             | Status                                       | Filed By             | Submitted<br>On           | Last Updated<br>On        | Details |
|-----------------------|-----------------------|------------------------------------------|--------------------------|----------------------------------------------|----------------------|---------------------------|---------------------------|---------|
| Hearing<br>Transcript | Hearing<br>Transcript | 260004-Document-to-be-<br>filed-0-55.pdf | OALJ-2206-<br>0023007574 | Submission<br>Received and<br>Pending Review | Christina<br>Ballard | 06/20/2022 -<br>04:37 EST | 06/20/2022 -<br>04:37 EST | View    |

\* All times displayed in US Eastern Timezone

10. The user is displayed with the details in a popup and can download the documents which are submitted by the user.

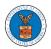

| Filing Details        |                                              | ж |
|-----------------------|----------------------------------------------|---|
| eFile Number          | OALJ-2206-0023007574                         |   |
| eFile Case Number     | EFS-OALJ-2206-215298                         |   |
| Filing Category       | Hearing Transcript                           |   |
| Filing Type           | Hearing Transcript                           |   |
| Additional Comments   | Testing                                      |   |
| Number of Parties     | 2                                            |   |
| Number of Exhibits    | 2                                            |   |
| Hearing Date and Time | 06/01/2022 - 10:00 to 11:00 America/New York |   |
| Filed Documents       | 260004-Document-to-be-filed-0-55.pdf         |   |
| Status                | Submission Received and Pending Review       |   |
| Submitted On          | 06/20/2022 - 04:37 EST                       |   |
| Filing Party          | Christina Ballard                            |   |
| Submitted By          | Jackson Sawyer                               |   |

# Status Update Log

| eFile Number | eFile Status        | Comment         | Updated On   |
|--------------|---------------------|-----------------|--------------|
| OALJ-2206-   | Submission Received | New filing has  | 06/20/2022 - |
| 0023007574   | and Pending Review  | been submitted. | 04:37 EST    |

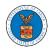

#### HOW TO ACCESS SERVED DOCUMENTS?

 Log in and click on the eFile & eServe with the Office of the Administrative Law Judges (OALJ) or Board of Alien Labor Certification Appeals (BALCA) tile from the main dashboard.

| ном       | E DASHBOARD 🗸                                                                                                    | MY ACCOUNT 🗸                 | SUPPORT 🗸         | ARE YOU A LEGAL ASSISTANT? | CONTACT HELP DESK |
|-----------|----------------------------------------------------------------------------------------------------|------------------------------|-------------------|----------------------------|-------------------|
| Dashboard |                                                                                                    |                              |                   |                            |                   |
| 1         | Dashboard                                                                                                    |                              |                   |                            |                   |
|           |                                                                                                    |                              |                   |                            |                   |
|           | eFile & eServe with<br>Office of the Administra<br>Judges (OALI) o<br>Board of Alien Labor Cer<br>Appeals (BALCA | itive Law<br>r<br>tification | KK Reporting Fire | m My I                     | Profile           |
|           | Appeais (BALCA                                                                                                   | )                            |                   |                            |                   |

2. Click on an OALJ Case Number.

#### Accessed Cases

| The following are the l | ist of cases you have access to. Click on the C | OALJ Case Numbe  | r link to viev | w case status, a  | ccess filings and servi   | ings and to submit new filings. Showing 5 of 10 records View More 🔿           |
|-------------------------|-------------------------------------------------|------------------|----------------|-------------------|---------------------------|-------------------------------------------------------------------------------|
| OALJ Case<br>Number     | Claimant Name                                   | Employer<br>Name | Status         | User Type         | Accessed On               | Organization                                                                  |
| 2020BAT02107            |                                                 |                  | OPEN           | Court<br>Reporter | 09/16/2020 -<br>01:22 EST | Court Reporter Org Charlie , 32 Constitution Ave. Peachtree<br>City, GA 30246 |

- 3. The **Documents Served by OALJ** table displays the served documents list. The table shows:
  - a. Issued On The date and time the serving was issued by OALJ

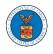

- b. Served On The date and time the serving was served to the dashboard
- c. Notified On The date and time the email regarding the serving was sent
- d. Accessed On The date and time the serving was accessed by the user.

| ocuments S             | erved by OALJ            |                       |                             |                           |                           | Showing 5 of 5 records    | View More 🗲    |
|------------------------|--------------------------|-----------------------|-----------------------------|---------------------------|---------------------------|---------------------------|----------------|
| File type              | Description              | File Name             | eFile Number                | Issued On                 | Served On                 | Accessed On               | Notified<br>On |
| Hearing Cancelled      | Hearing Cancelled test   | hearingcancel.pdf     | ESERVE-OALJ-2008-<br>000446 | 08/20/2020 - 09:55<br>EST | 08/20/2020 - 10:10<br>EST |                           |                |
| Notice of Hearing      | Notice of Hearing test   | hearingnotice.pdf     | ESERVE-OALJ-2008-<br>000446 | 08/20/2020 - 09:55<br>EST | 08/20/2020 - 10:10<br>EST | 08/20/2020 - 10:48<br>EST |                |
| Hearing<br>Rescheduled | Hearing Rescheduled test | hearingreschedule.pdf | ESERVE-OALJ-2008-<br>000446 | 08/20/2020 - 09:55<br>EST | 08/20/2020 - 10:10<br>EST |                           |                |
| Hearing Continued      | Hearing Continued test   | hearing.pdf           | ESERVE-OALJ-2008-<br>000446 | 08/20/2020 - 09:55<br>EST | 08/20/2020 - 10:10<br>EST |                           |                |
| Case Decision          | Case Decision test       | decision.pdf          | ESERVE-OALJ-2008-<br>000446 | 08/20/2020 - 09:55<br>EST | 08/20/2020 - 10:10<br>EST |                           |                |

 Click on the View More button to navigate to the Documents Served by OALJ page.

| ocuments 5             | erved by OALJ            |                       |                             |                           |                           | Showing 5 of 5 records    | View More      |
|------------------------|--------------------------|-----------------------|-----------------------------|---------------------------|---------------------------|---------------------------|----------------|
| File type              | Description              | File Name             | eFile Number                | Issued On                 | Served On                 | Accessed On               | Notified<br>On |
| Hearing Cancelled      | Hearing Cancelled test   | hearingcancel.pdf     | ESERVE-OALJ-2008-<br>000446 | 08/20/2020 - 09:55<br>EST | 08/20/2020 - 10:10<br>EST |                           |                |
| Notice of Hearing      | Notice of Hearing test   | hearingnotice.pdf     | ESERVE-OALJ-2008-<br>000446 | 08/20/2020 - 09:55<br>EST | 08/20/2020 - 10:10<br>EST | 08/20/2020 - 10:48<br>EST |                |
| Hearing<br>Rescheduled | Hearing Rescheduled test | hearingreschedule.pdf | ESERVE-OALJ-2008-<br>000446 | 08/20/2020 - 09:55<br>EST | 08/20/2020 - 10:10<br>EST |                           |                |
| Hearing Continued      | Hearing Continued test   | hearing.pdf           | ESERVE-OALJ-2008-<br>000446 | 08/20/2020 - 09:55<br>EST | 08/20/2020 - 10:10<br>EST |                           |                |
| Case Decision          | Case Decision test       | decision.pdf          | ESERVE-OALJ-2008-<br>000446 | 08/20/2020 - 09:55<br>EST | 08/20/2020 - 10:10<br>EST |                           |                |

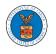

#### 5. Click on the **<file name>** to access the served document.

|                                          |                         |                               |                          |                                 |                           |                           | Help           |
|------------------------------------------|-------------------------|-------------------------------|--------------------------|---------------------------------|---------------------------|---------------------------|----------------|
| <b>File Number</b><br>Search eFileNumber |                         | File Name<br>Search File Name | 1                        | scription<br>Search Description | Apply                     |                           |                |
| File type                                | Description             | File Name                     | eFile Number             | Issued On                       | Served On                 | Accessed On               | Notified<br>On |
| Hearing Cancelled                        | Hearing Cancelled test  | hearingcancel.pdf             | ESERVE-OALJ-20<br>000446 | 08- 08/20/2020 - 09:55<br>EST   | 08/20/2020 - 10:10<br>EST |                           |                |
| Notice of Hearing                        | Notice of Hearing test  | hearingnotice.pdf             | ESERVE-OALJ-20<br>000446 | 08- 08/20/2020-09:55<br>EST     | 08/20/2020 - 10:10<br>EST | 08/20/2020 - 10:48<br>EST |                |
| Hearing<br>Rescheduled                   | Hearing Rescheduled tes | t hearingreschedule.pdf       | ESERVE-OALJ-20<br>000446 | 08- 08/20/2020-09:55<br>EST     | 08/20/2020 - 10:10<br>EST |                           |                |
| Hearing Continued                        | Hearing Continued test  | hearing.pdf                   | ESERVE-OALJ-20<br>000446 | 08- 08/20/2020 - 09:55<br>EST   | 08/20/2020 - 10:10<br>EST |                           |                |
| Case Decision                            | Case Decision test      | decision.pdf                  | ESERVE-OALJ-20<br>000446 | 08- 08/20/2020 - 09:55<br>EST   | 08/20/2020 - 10:10<br>EST |                           |                |

6. Once the document is accessed, the **Accessed On** date and time will be displayed in the column.

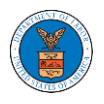

Documents Served by OALJ

| File Number            | Fi                       | le Name               |                         | Description               |                                 |                           |                |
|------------------------|--------------------------|-----------------------|-------------------------|---------------------------|---------------------------------|---------------------------|----------------|
| Search eFileNumber     |                          | Search File Name      |                         | Search Description        | Apply                           |                           |                |
| File type              | Description              | File Name             | eFile Number            | Issued On                 | Served On                       | Accessed On               | Notified<br>On |
| Hearing Cancelled      | Hearing Cancelled test   | hearingcancel.pdf     | ESERVE-OALJ-2<br>000446 | 2008- 08/20/2020 -<br>EST | 09:55 08/20/2020 - 10:10<br>EST | 10/13/2020 - 00:18<br>EST |                |
| Notice of Hearing      | Notice of Hearing test   | hearingnotice.pdf     | ESERVE-OALJ-2<br>000446 | 2008- 08/20/2020 -<br>EST | 09:55 08/20/2020 - 10:10<br>EST | 08/20/2020 - 10:48<br>EST |                |
| Hearing<br>Rescheduled | Hearing Rescheduled test | hearingreschedule.pdf | ESERVE-OALJ-2<br>000446 | 2008- 08/20/2020 -<br>EST | 09:55 08/20/2020 - 10:10<br>EST |                           |                |
| Hearing Continued      | Hearing Continued test   | hearing.pdf           | ESERVE-OALJ-2<br>000446 | 08/20/2020 -<br>EST       | 09:55 08/20/2020 - 10:10<br>EST |                           |                |
| Case Decision          | Case Decision test       | decision.pdf          | ESERVE-OALJ-2<br>000446 | 2008- 08/20/2020 -<br>EST | 09:55 08/20/2020 - 10:10<br>EST |                           |                |

\* All times displayed in US Eastern Timezone

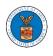

#### HOW TO REMOVE DELEGATION ACCESS FROM A CASE?

 Log in and click on the eFile & eServe with the Office of the Administrative Law Judges (OALJ) or Board of Alien Labor Certification Appeals (BALCA) tile from the main dashboard.

## Dashboard

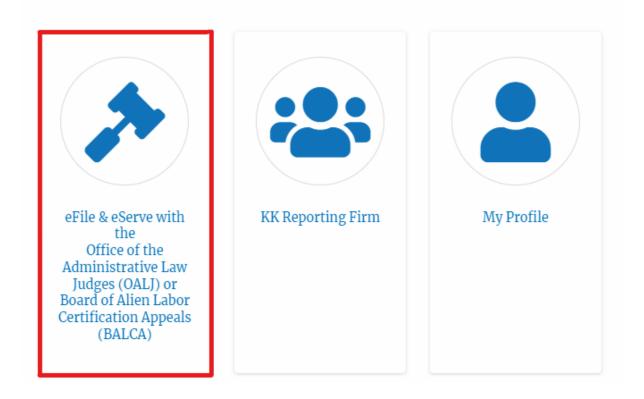

2. Click on an OALJ Case Number.

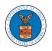

#### Accessed Cases

The following are the list of cases you have access to. Click on the OALJ Case Number link to view case status, access filings and servings and to submit new filings.

|                     |               |               |        | S                 | howing 5 of 5 rec         | ords View More 🕈    |
|---------------------|---------------|---------------|--------|-------------------|---------------------------|---------------------|
| OALJ Case<br>Number | Claimant Name | Employer Name | Status | User Type         | Accessed On               | Organization        |
| 2012LHC02015        |               |               | CLOSED | Court<br>Reporter | 06/20/2022 -<br>03:21 EST | KK Reporting Firm , |
|                     |               |               |        | neporter          | 00.22.201                 |                     |

3. Click on the **Remove from My Dashboard** button to remove it from your OALJ Dashboard

### **Case Details**

## Summary

| eFile Case Number  |                                 |
|--------------------|---------------------------------|
| OALJ Case Number   | 2012LHC02015                    |
| Agency Reference # |                                 |
| Case Type          | LHC                             |
| Case Type Group    | LONGSHORE                       |
| ALJ Decision Date  | 11/25/2014 - 00:00 EST          |
| Claimant Name      |                                 |
| Employer Name      |                                 |
| Office             | CINCINNATI                      |
| Assigned Judge     |                                 |
| Status             | CLOSED                          |
| Docketed Date      | 09/05/2012 - 12:09 EST          |
| Submit a New I     | Filing Remove From My Dashboard |

4. Click on the **Remove** button.

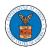

## Remove From My Dashboard

| Y | You are removing the following case from your dashboard. Please confirm. |                      | Help 🚱 |  |
|---|--------------------------------------------------------------------------|----------------------|--------|--|
| S | Summary                                                                  |                      |        |  |
|   | Case Number                                                              | EFS-OALJ-2206-214678 |        |  |
|   | OALJ Case Number                                                         | 2020TLN00066         |        |  |
|   | Remove                                                                   | Cancel               |        |  |

5. Once the **Remove** button is clicked, the user is taken to the OALJ Cases dashboard where a message is displayed that "The case has been removed from your list of cases."

OALJ and BALCA Dashboard

| The case has been removed from your list of cases.                       |                                                                                                |
|--------------------------------------------------------------------------|------------------------------------------------------------------------------------------------|
| Access Cases                                                             | Help 😯                                                                                         |
| Accessed Cases                                                           |                                                                                                |
| The following are the list of cases you have access to. Click on the OAL | J Case Number link to view case status, access filings and servings and to submit new filings. |

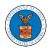

## OVERVIEW OF ORGANIZATION EMAIL NOTIFICATIONS

1. Email Notification to Admin on 'Add Administrator' to Organization:

| DOL eFile-eServe – Administrator role granted for organization - California Court<br>Law Inbox × |   |   |   |
|--------------------------------------------------------------------------------------------------|---|---|---|
| eFile/eServe Support <support@efsdev.com> to me ▼</support@efsdev.com>                           | ☆ | • | : |
| eFile and eServe                                                                                 |   |   |   |

Dear Joseph Sunny,

You have been granted the administrator role for the organization California Court Law in the Department of Labor's (DOL) eFlle and eServe system.

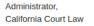

#### 2. Email Notification to Admin on 'Remove Administrator' to Organization:

DOL eFile-eServe – Administrator role revoked for organization - California Court 🖶 🖄 Law at josephtester0001@gmail.com 🔤

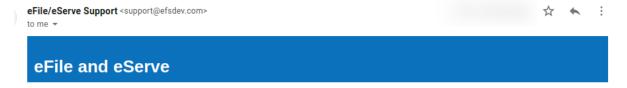

Dear Joseph Sunny,

Your administrator role for the organization California Court Law in the Department of Labor's (DOL) eFile and eServe system has been revoked.

Administrator, California Court Law

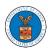

#### 3. Email Notification to Admin on 'Request to Join Organization' from User:

DOL eFile-eServe – Request to join organization - Wingstien and Dragger Attorneys Inbox ×

eFile/eServe Support <support@efsdev.com> to me -

# eFile and eServe

Dear Administrator(s),

Angel George (email id: angeltester001@gmail.com) has requested to join the organization Wingstien and Dragger Attorneys. Please click on the link below to confirm or reject the request. https://efstest2.mindpetal.com/dashboard/user-profile/org/10269/view Thank you, Team eFile and eServe

4. Email Notification to Admin on 'Request to Join Organization - Rejected':

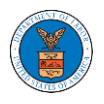

| DOL eFile-eServe – Rejected - Request to join organization - Wingstien and Dragger Attorneys Inbox × |   | Ð | Ø |
|----------------------------------------------------------------------------------------------------|---|---|---|
| eFile/eServe Support <support@efsdev.com> to me ▼</support@efsdev.com>                               | ☆ | • | : |
| eFile and eServe                                                                                     |   |   |   |
| Dear Administrator(s),                                                                               |   |   |   |

The request from Angel George to join the organization Wingstien and Dragger Attorneys has been rejected.

Thank you, eFile and eServe

5. Email Notification to User on 'Request to Join Organization - Rejected':

DOL eFile-eServe – Rejected - Request to joining organization - Wingstien and Dragger Attorneys Inbox ×

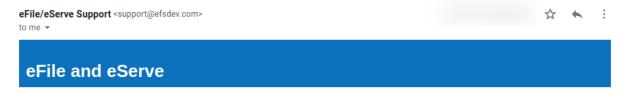

Dear Angel George,

Your request to join the organization Wingstien and Dragger Attorneys has been rejected because your profile details do not match our records. Please navigate to "My Profile" page on the eFile and eServe system, update your information and submit the request to join again.

Administrator, Wingstien and Dragger Attorneys

6. Email Notification to Admin on 'Request to Join Organization - Accepted':

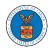

DOL eFile-eServe – Accepted - Request to organization - Wingstien and Dragger 🖷 🖄 Attorneys Inbox ×

eFile/eServe Support <support@efsdev.com>
to me →
eFile and eServe

Dear Administrator(s),

The request from Angel George to join the organization Wingstien and Dragger Attorneys has been accepted.

Thank you, eFile and eServe

7. Email Notification to User on 'Request to Join Organization - Accepted':

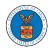

| DOL eFile-eServe – Accepted - Request to join organization Wingstien and<br>Dragger Attorneys Inbox ×                                                  |           | ē        | Z  |
|----------------------------------------------------------------------------------------------------|-----------|----------|----|
| eFile/eServe Support <support@efsdev.com> to me 👻</support@efsdev.com>                                                                                 | ☆         | *        | :  |
| eFile and eServe                                                                                                    |           |          |    |
| Dear Angel George,                                                                                                    |           |          |    |
| Your request to join the organization Wingstien and Dragger Attorneys has been accepted. You may now log in to the eFile and eSe organization details. | rve syste | m to vie | 9W |
| Administrator                                                                                                    |           |          |    |

Administrator, Wingstien and Dragger Attorneys

#### 8. Email Notification to Admin on 'Pre-Approved Member to Organization'

☆ ▲ :

| DOL eFile-eServe - | - Rejected - Request to joining organization - Wingstien and | ÷ | Z |
|--------------------|--------------------------------------------------------------|---|---|
| Dragger Attorneys  | Inbox ×                                                      |   |   |

eFile/eServe Support <support@efsdev.com> to me -

eFile and eServe

Dear Angel George,

Your request to join the organization Wingstien and Dragger Attorneys has been rejected because your profile details do not match our records. Please navigate to "My Profile" page on the eFile and eServe system, update your information and submit the request to join again.

Administrator, Wingstien and Dragger Attorneys

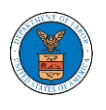

#### 9. Email Notification to User on 'Pre-Approved Member to Organization':

| DOL eFile-eServe - | Pre-approved access to organization - Wingstien and | ē | ß |
|--------------------|-----------------------------------------------------|---|---|
| Dragger Attorneys  | Inbox ×                                             |   |   |

☆ 🔨

:

eFile/eServe Support <support@efsdev.com> to me 

#### eFile and eServe

Dear simimarysam@gmail.com,

You have been pre-approved to join the organization Wingstien and Dragger Attorneys in the Department of Labor's (DOL) eFile and eServe system. The eFile and eServe system is an integrated gateway for electronic filing and serving with DOL.

To join the organization Wingstien and Dragger Attorneys, please register at eFile and eServe by clicking on the link given below:

https://efstest2.mindpetal.com

Administrator, Wingstien and Dragger Attorneys

10.Email Notification to Admin on 'Add Member' to Organization:

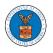

| DOL eFile-eServe – Added to organization - Wingstien and Dragger Attorneys |   | Ð | ß |
|----------------------------------------------------------------------------|---|---|---|
| eFile/eServe Support <support@efsdev.com> to me 👻</support@efsdev.com>     | ☆ | • | : |
| eFile and eServe                                                           |   |   |   |

Dear Administrator(s),

Angel George (email id: angeltester001@gmail.com) has been added as a member to the organization Wingstien and Dragger Attorneys in the Department of Labor's (DOL) eFile and eServe system.

Thank you, Team eFile and eServe

11. Email Notification to User on 'Add Member' to Organization:

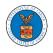

| DOL eFile-eServe – Added to the organization - Wingstien and Dragger<br>Attorneys Inbox ×                                                                                                    |   | ē | Ø |
|----------------------------------------------------------------------------------------------------|---|---|---|
| eFile/eServe Support <support@efsdev.com> to me -</support@efsdev.com>                                                                                                    | ☆ | • | : |
| eFile and eServe                                                                                                    |   |   |   |
| Dear Angel George,                                                                                                    |   |   |   |
| You have been added as a member to the organization Wingstien and Dragger Attorneys in the Department of Labor's (DOL) eFile and eServe system.<br>The eFile and eServe system is an integrated gateway for electronic filing and serving with DOL. |   |   |   |
| To view the organization Wingstien and Dragger Attorneys, please login at eFile and eServe by clicking on the link given below:                                                                                                    |   |   |   |

Administrator, Wingstien and Dragger Attorneys

# 12. Email Notification to Admin on 'Remove Member' to Organization:

| DOL eFile-eServe – Removed from organization - Wingstien and Dragger<br>Attorneys Inbox × |   | Ð | Ľ |
|-------------------------------------------------------------------------------------------|---|---|---|
| eFile/eServe Support <support@efsdev.com><br/>to me ▼</support@efsdev.com>                | ☆ | * | ÷ |
| eFile and eServe                                                                          |   |   |   |

Dear Administrator(s),

Angel George (email id: <u>angeltester001@gmail.com</u>) has been removed as a member from the organization Wingstien and Dragger Attorneys in the Department of Labor's (DOL) eFile and eServe system.

Thank you, Team eFile and eServe

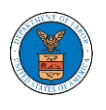

#### 13. Email Notification to User on 'Remove Member' to Organization

| DOL eFile-eServe – Removed from organization - Wingstien and Dragger<br>Attorneys Inbox × |   | ē | Ľ |
|-------------------------------------------------------------------------------------------|---|---|---|
| eFile/eServe Support <support@efsdev.com><br/>to me ▼</support@efsdev.com>                | ☆ | * | : |
| eFile and eServe                                                                          |   |   |   |
| Dear Angel George,                                                                        |   |   |   |

You have been removed as a member from the organization Wingstien and Dragger Attorneys in the Department of Labor's (DOL) eFile and eServe system.

Administrator, Wingstien and Dragger Attorneys

14.Email Notification to Admin on 'Add Member to Mailbox':

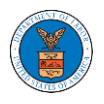

| DOL eFile-eServe – Member added to the shared mailbox -<br>mathewjohn@gmail.com |   | Ð | Ø |
|---------------------------------------------------------------------------------|---|---|---|
| eFile/eServe Support <support@efsdev.com> to me ▼</support@efsdev.com>          | ☆ | * | : |
| eFile and eServe                                                                |   |   |   |

Dear Administrator(s),

Member Angel George has been added to the shared mailbox <u>mathewjohn@gmail.com</u> of your organization Wingstien and Dragger Attorneys in the Department of Labor's (DOL) eFile and eServe system.

Thank you, eFile and eServe

15.Email Notification to Member on 'Add Member to Mailbox':

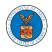

| DOL eFile-eServe – Added to the shared mailbox - mathewjohn@gmail.com                                                                                                    |           | 6   | Ø |
|----------------------------------------------------------------------------------------------------|-----------|-----|---|
| eFile/eServe Support <support@efsdev.com><br/>to me ▼</support@efsdev.com>                                                                                                    | ☆         | *   | : |
| eFile and eServe                                                                                                    |           |     |   |
| Dear Angel George,                                                                                                    |           |     |   |
| You have been added as a member to the shared mailbox <u>mathewjohn@gmail.com</u> of your organization Wingstien and Dragger Attor<br>Department of Labor's (DOL) eFile and eServe system. | neys in t | the |   |
| To view the shared mailbox, please login at eFile and eServe by clicking on the link given below:                                                                                          |           |     |   |
| https://efstest2.mindpetal.com                                                                                                    |           |     |   |
| Administrator,<br>Wingstien and Dragger Attorneys                                                                                                    |           |     |   |
|                                                                                                    |           |     |   |
|                                                                                                    |           |     |   |
|                                                                                                    |           |     |   |
|                                                                                                    |           |     |   |

#### 16.Email Notification to Admin on 'Remove Member from Mailbox':

| DOL eFile-eServe – Member removed from the shared mailbox -<br>mathewjohn@gmail.com Inbox × |   | ē | ß |
|---------------------------------------------------------------------------------------------|---|---|---|
| eFile/eServe Support <support@efsdev.com><br/>to me ▼</support@efsdev.com>                  | ☆ | * | : |
| eFile and eServe                                                                            |   |   |   |

Dear Administrator(s),

Member Angel George has been removed from the shared mailbox <u>mathewjohn@gmail.com</u> of your organization Wingstien and Dragger Attorneys in the Department of Labor's (DOL) eFile and eServe system.

Thank you, eFile and eServe

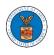

#### 17.Email Notification to Member on 'Remove Member from Mailbox':

DOL eFile-eServe – Removed from shared mailbox - mathewjohn@gmail.com 
Inbox ×
eFile/eServe Support <support@efsdev.com>
to me +
eFile and eServe

Dear Angel George,

You have been removed as a member from the shared mailbox <u>mathewjohn@gmail.com</u> of your organization Wingstien and Dragger Attorneys in the Department of Labor's (DOL) eFile and eServe system.

Administrator, Wingstien and Dragger Attorneys

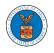